## **TSOM EVALUATION KIT MANUAL**

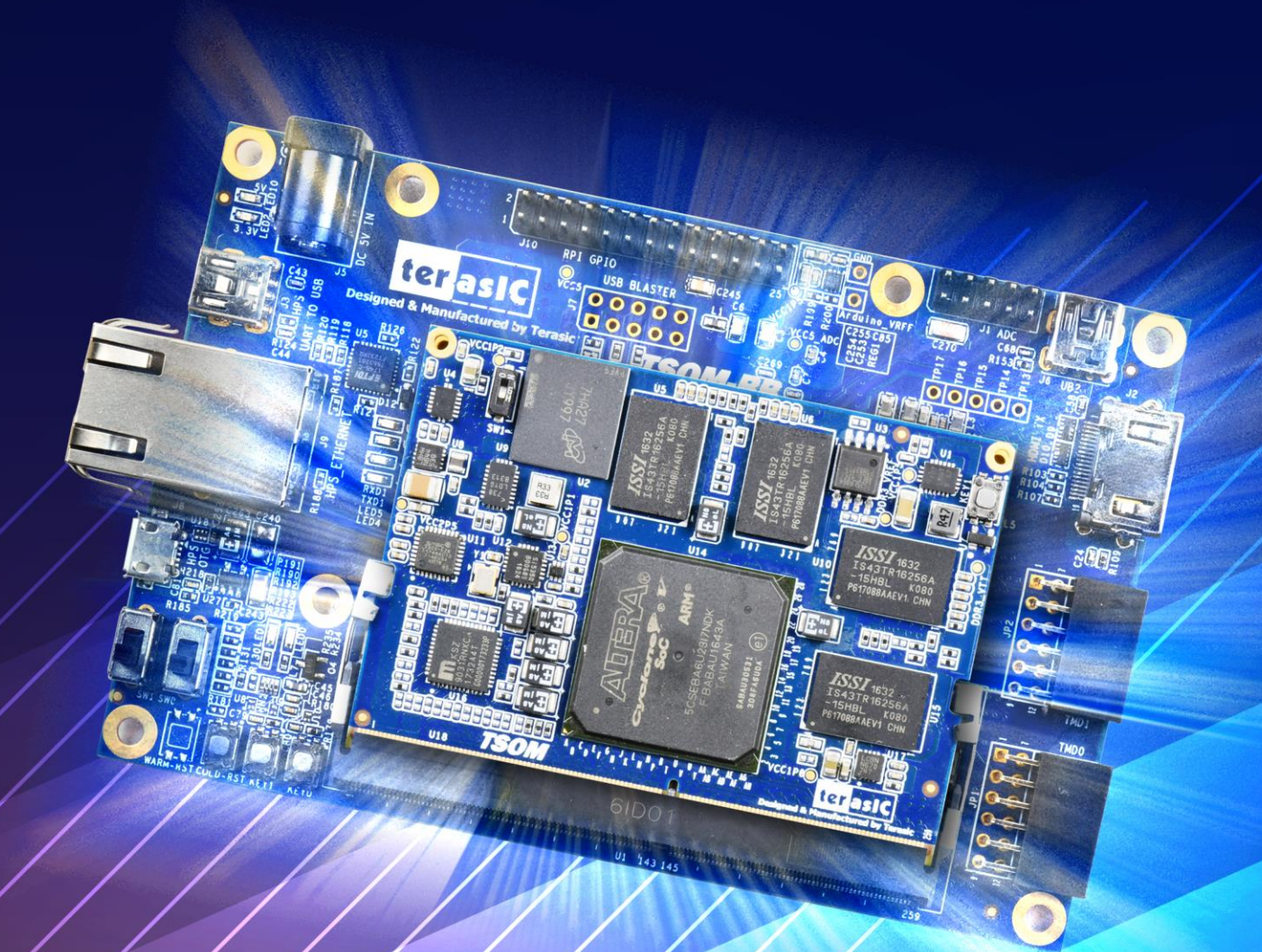

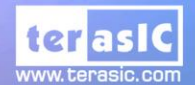

Copyright © Terasic Inc. All Rights Reserved.

# TABLE OF CONTENTS

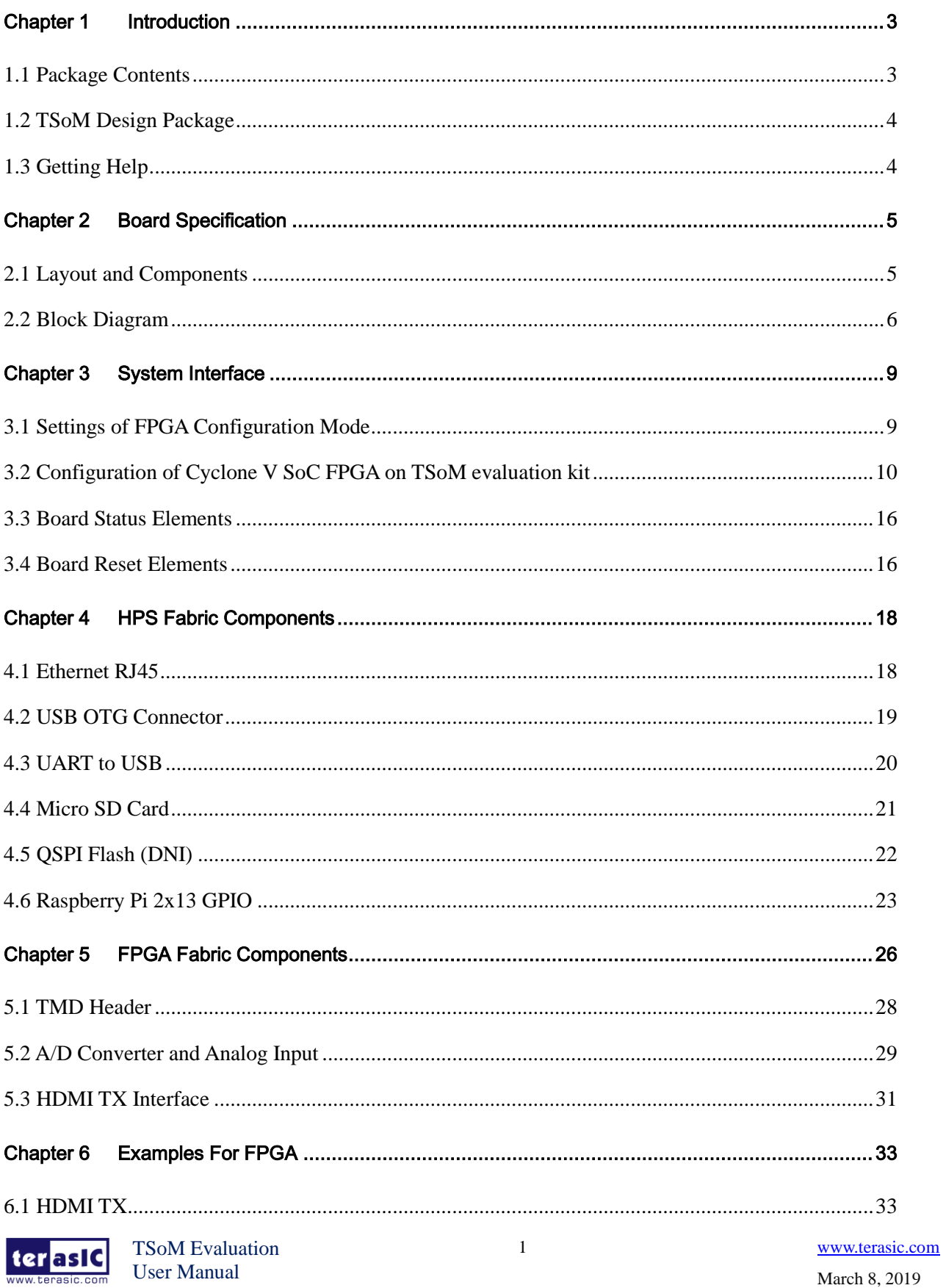

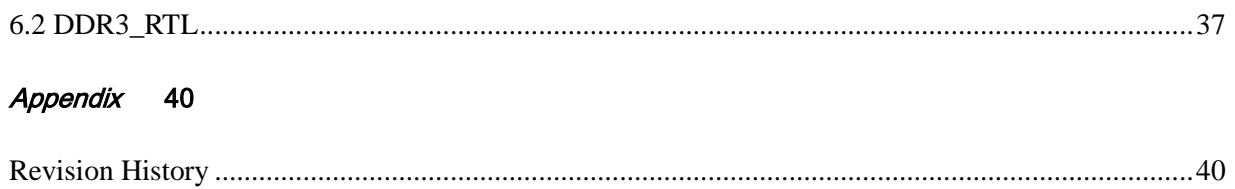

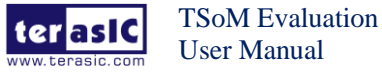

# **Chapter 1** *Introduction*

TSoM (Terasic SoC System on Module) Evaluation Kit is composed of TSoM module and Based Board(TSoM-BB). TSoM module is small, integrated single-board computers with Cyclone® V SoC at the core. The SoC SoM includes DDR3 memory, flash memory, power management, common interface controllers. Users can install the TSoM based board on it through the 260-pin edge connector, combined to a complete FPGA evaluation kit.

TSOM-BB is a based board developed based on TSoM card. The main purpose is providing expansion interface, power and JTAG configuration function for TSoM, it connects the FPGA and HPS fabric I/O of TSoM to many application interfaces, such as USB, Ethernet, HDMI, Micro SD card and so on, it expanded the FPGA I/O which are connected to 260-pin edge connector to a variety of applications. The TSoM based board also provides USB Blaster II circuit, users can configure and debug the FPGA on TSoM through the JTAG interface. TSoM based board provides power source to TSoM through the 260-pin edge connector. With the TSoM based board, users can use TSoM Evaluation Kit to develop various FPGA projects.

**Figure 1-1** shows a photograph of TSoM Evaluation Kit.

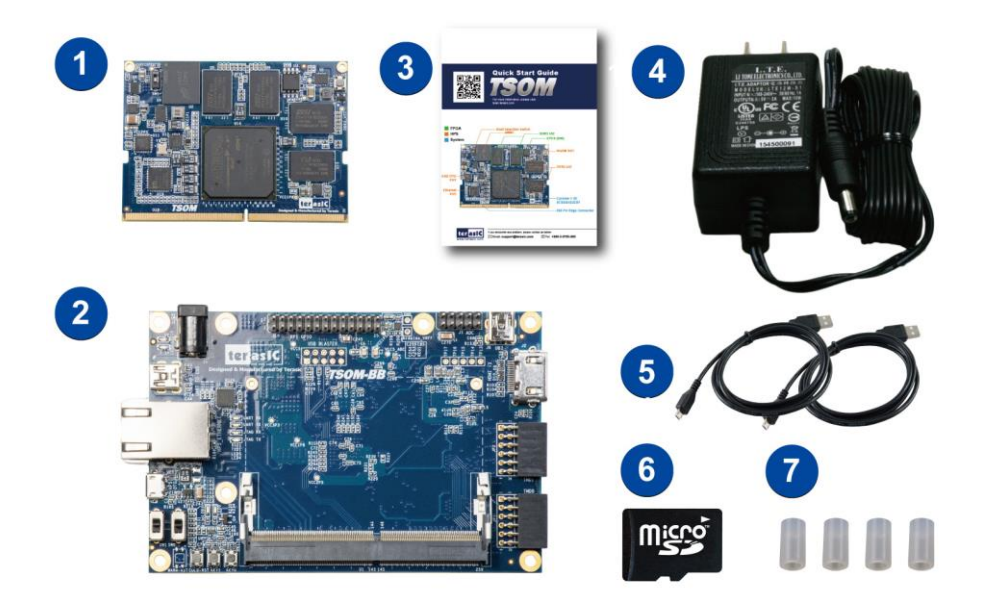

#### **Figure 1-1 TSoM Evaluation Kit Package Contents**

The TSoM Evaluation Kit package includes:

1. TSOM Module (installed)

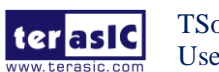

- 2. TSOM Based board (TSOM-BB)
- 3. Quick Start Guide
- 4. Power DC Adapter (5V)
- 5. Type A to Mini-B USB Cable x2
- 6. MicroSD card (installed)
- 7. Four Silicon Footstands

The TSoM Evaluation Kit design package contains all the documents and supporting materials associated with TSoM Evaluation Kit, including the user manual, reference designs, and device datasheets.

Users can download this design package from the link: http://TSoM.terasic.com/cd.

Here are the addresses where you can get help if you encounter any problems: Terasic Technologies 9F., No.176, Sec.2, Gongdao 5th Rd, East Dist, Hsinchu City, 30070. Taiwan Email: support@terasic.com Tel.: +886-3-575-0880 Website: TSoM.terasic.com

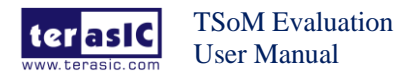

# **Chapter 2** *Board Specification*

This chapter provides an introduction to the features and design characteristics of the board.

**Figure 2-1** and **Figure 2-2** shows a photograph of the TSoM Evaluation Kit (TSoM module board and TSOM Based Board). It depicts the layout of the board and indicates the location of the connectors and key components.

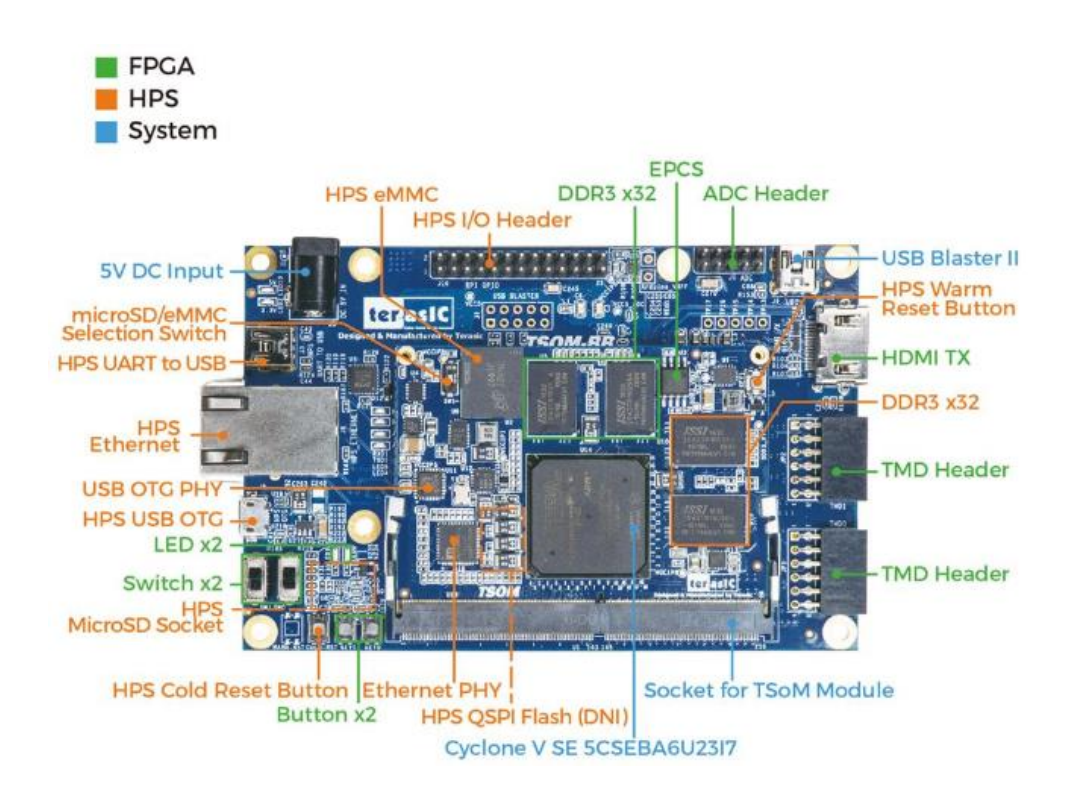

**Figure 2-1 TSoM Evaluation Kit (Top View)**

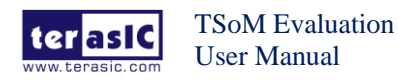

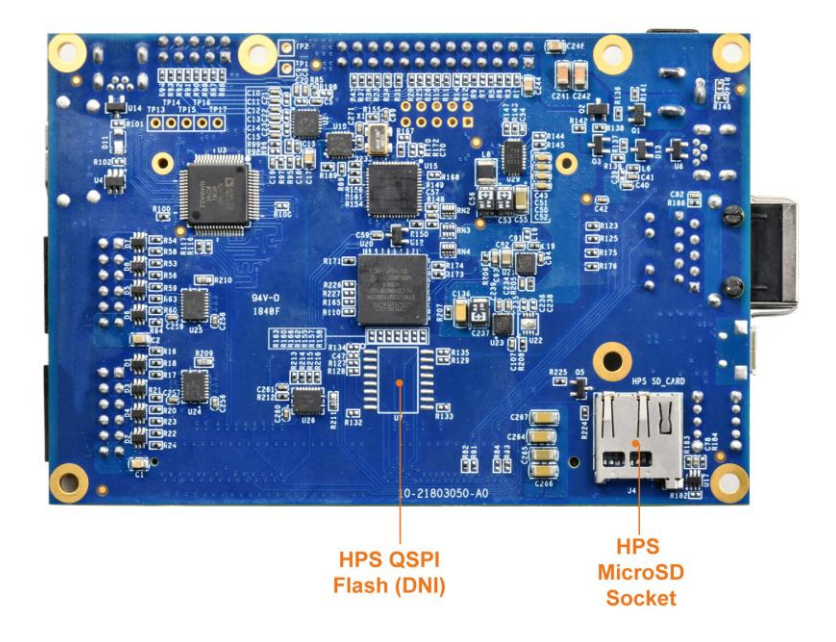

**Figure 2-2 TSoM Evaluation Kit (Back View)**

**Figure 2-3** is the block diagram of the TSoM Evaluation Kit and **Figure 2-4** shows the block diagram of the TSoM Module board

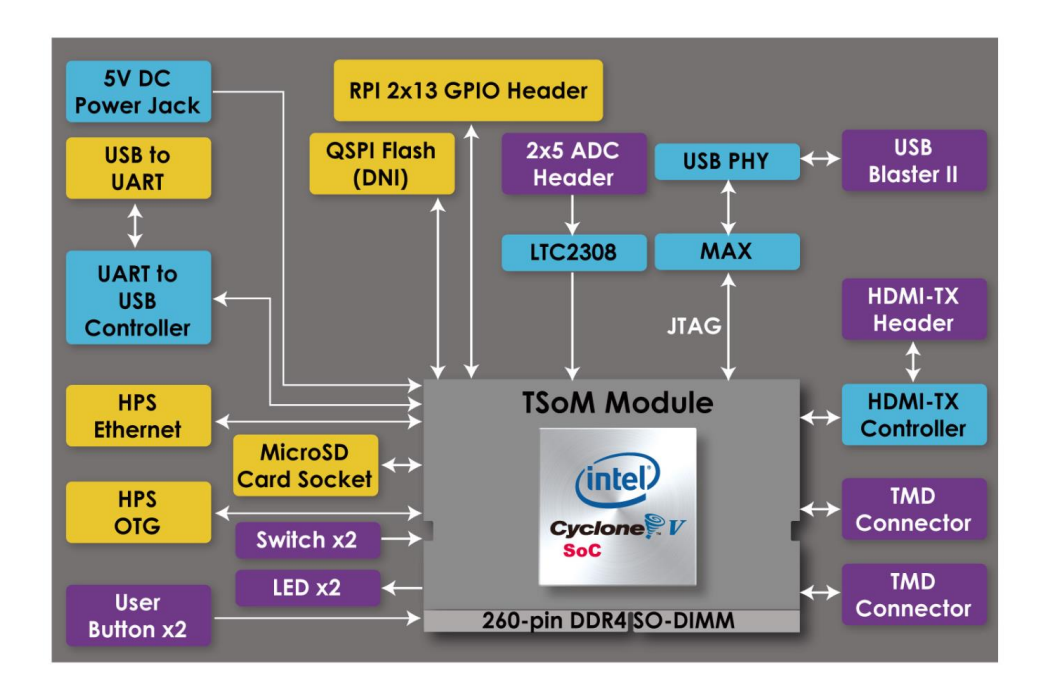

**Figure 2-3 Block diagram of the TsoM evaluation kit**

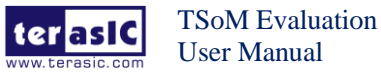

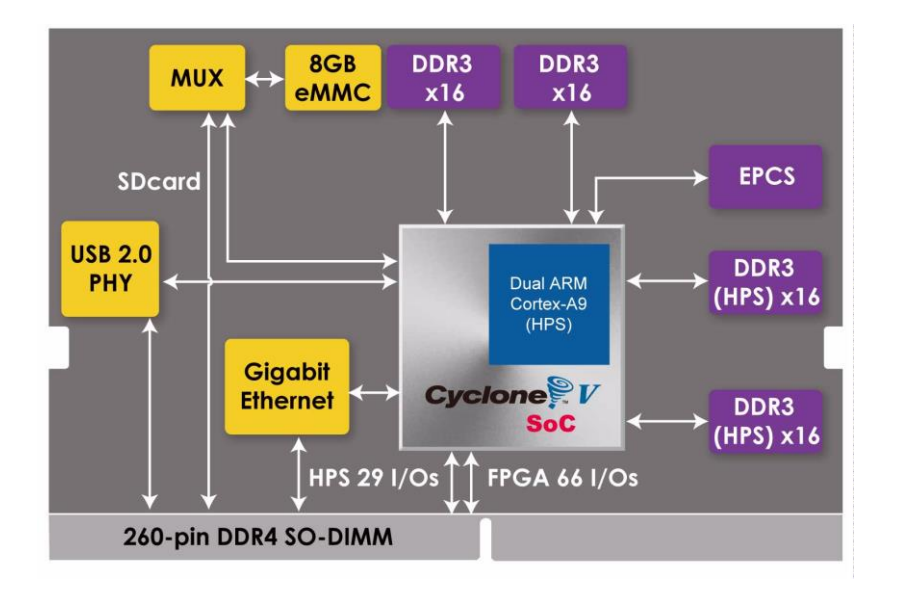

**Figure 2-4 Block diagram of the TSoM Module**

Detailed information about TSoM module and TSOM based board are listed below.

- **TSoM Module** 
	- FPGA: Cyclone V SE 5CSEBA6U23I7NDK (110K LEs)
	- Interface: DDR4 Edge (include 3.3V power source)
	- ⚫ Dimension: 50 mm x 70 mm
	- ⚫ **FPGA Fabric side:**
		- ⚫ DDR3 SDRAM 1GB, 32bit 303MHz (Soft IP)
		- LVDS Transmitter x15 & LVDS Receiver x17 pairs & GPIO x3 (Total GPIO x67)
		- Optional EPCS64

#### ⚫ **HPS Fabric side:**

- Boot Selection DIP Switch: boot from eMMC or MicroSD Card
- ⚫ DDR3 SDRAM 1GB, 32bit 400MHz
- ⚫ USB 2.0 PHY
- ⚫ Gigabit Ethernet PHY
- 3.3V GPIO x25 (Can/UART/SPI/I2C/Trace Buses)
- $\bullet$  1.5V GPI x4 (Input pins)
- ⚫ Optional eMMC 8GB

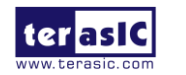

#### ■ **TSOM** based board

- ⚫ **System:**
	- Power source: 5V DC
	- on-board USB Blaster II
	- DDR4 socket for TSOM installation

#### ⚫ **FPGA Fabric:**

- $\bullet$  LED x 2, Key x 2, Switch x 2
- ⚫ HDMI TX v1.4, 1080P Full-HD, Compatible with HDCP v1.4
- TMD Header x2 (support 16 GPIO)
- ADC, 8-channel, 12-bit, 500Ksps

#### ⚫ **HPS Fabric:**

- MicroSD Socket
- Optional 512Mb QSPI FLASH (Need to rework Boot Selection resistor on Module)
- ⚫ USB to UART (USB OTG PHY, Mini-B Connector)
- Ethernet (RJ45 Connector)
- ⚫ USB OTG (Micro-AB Connector)
- ⚫ 2x13 GPIO (include I2C/UART/SPI), Compatible with Raspberry Pi Expansion IO

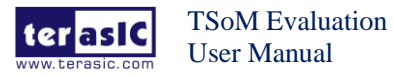

# **Chapter 3** *System Interface*

This chapter provides an instruction for the system interface of the TSoM evaluation kit.

Since the factory setting of MSEL[4:0] on the TSoM module is FPPx32 mode, it means that when the TSoM evaluation kit is power on. The FPGA is configured from the HPS fabric. When the software on the HPS is running, the FPGA can be configured via HPS.

As shown in the **Figure 3-1**, there are 3 storage devices can be supported on TSoM evaluation kit to boot HPS: SD Card, QSPI flash and eMMC flash. The eMMC flash is embedded in the TSoM module. The SD Card and QSPI Flash are on the TSoM based board. The QSPI Flash is the option function and don't install on the board. Users can apply it on their own if needed.

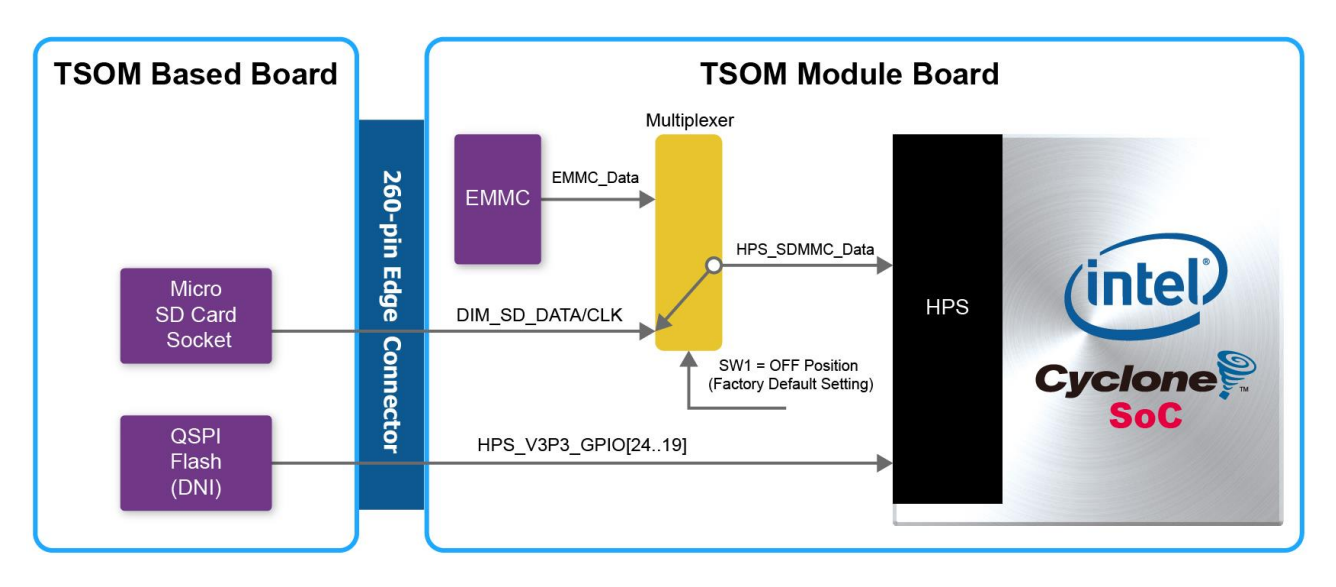

**Figure 3-1 Boot device for HPS on the TsoM evaluation kit**

As described in section 3.1 of the TSoM module manual, the SD card shares the same HPS data bus as the eMMC flash. Therefore, only one of these two storage devices can be used to boot HPS at the same time. Users can switch between the two boot devices through the switch SW1 on the TSOM module board (See **Figure 3-2**). The factory default boot device is SD card interface (SW1 is set to "down" position).

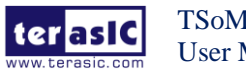

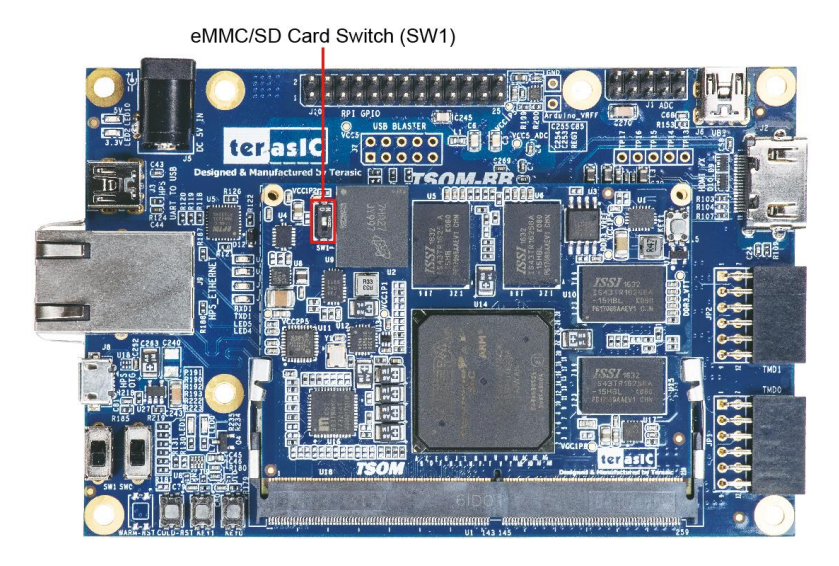

**Figure 3-2 eMMC/SD Card select switch**

If users need to use QSPI flash to boot HPS, you can refer to section 3.1 in TSoM module manual to modify some resistors to change the HPS boot device.

If the user wants to the FPGA is configured by EPCS on TSoM evaluation kit when power on. Then refer to section 3.1 of the TSoM module manual for EPCS part. Modify the MSEL[4:0] resistor on the TSoM module to AS mode.

## **3.2 SM** evaluation kit

There are two types of programming method supported by TSoM evaluation kit:

- 1. **JTAG programming**: It is named after the IEEE standards Joint Test Action Group. The configuration bit stream is downloaded directly into the Cyclone V SoC FPGA. The FPGA will retain its current status as long as the power keeps applying to the board; the configuration information will be lost when the power is off.
- 2. **AS programming**: The other programming method is Active Serial configuration. The configuration bit stream is downloaded into the serial configuration device (EPCS64), which provides non-volatile storage for the bit stream. The information is retained within EPCS64 even if the TSoM evaluation kit board is turned off. When the board is powered on, the configuration data in the EPCS64 device is automatically loaded into the Cyclone V SoC FPGA.

## ■ **JTAG Chain on TSoM Evaluation Kit**

The FPGA device can be configured through JTAG interface on TSoM evaluation kit board, but the JTAG chain must form a closed loop, which allows Quartus II programmer to the detect FPGA device. **Figure 3-3** illustrates the JTAG chain on TSoM evaluation kit board.

In addition, the TSoM evaluation kit has one external JTAG Header (J7) reserved for users to

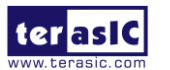

connect to JTAG chain of the TSoM evaluation kit via external blaster. The J7 header is not installed, so users need to solder a 2.54mm 2 x 5 male pin header if it is necessary.

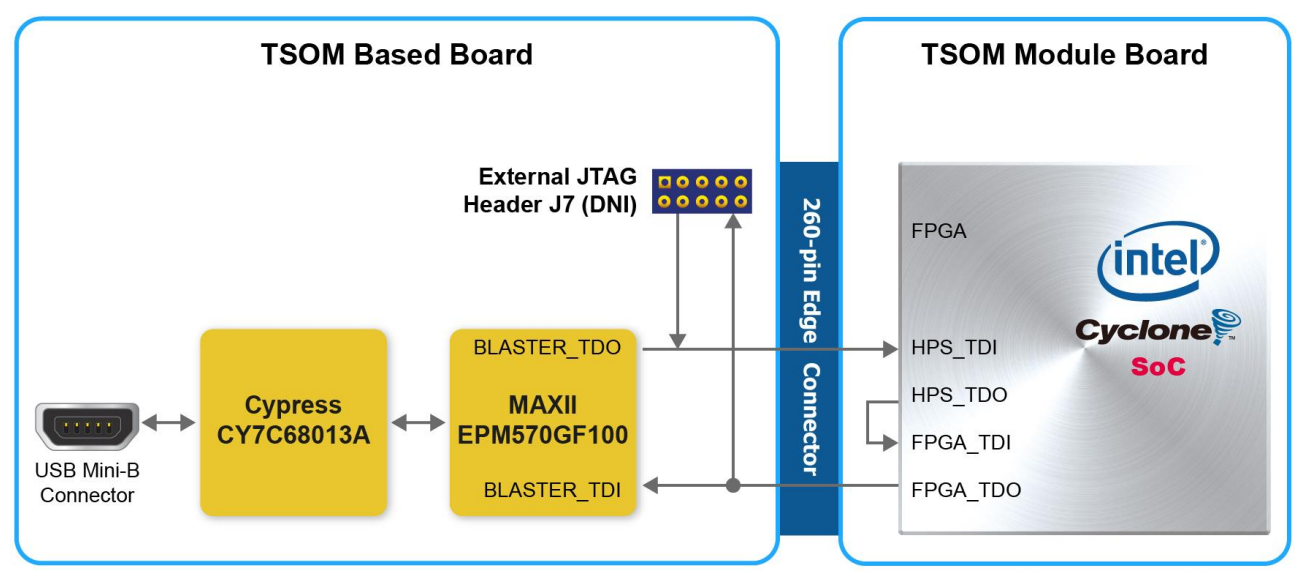

**Figure 3-3 Path of the JTAG chain**

## ◼ **Configure the FPGA in JTAG Mode**

There are two devices (FPGA and HPS) on the JTAG chain. The following shows how the FPGA is programmed in JTAG mode step by step.

Open the Quartus II programmer, please Choose **Tools** > **Programmer**. The Programmer window opens. Please click "**Hardware Setup**", as circled in **Figure 3-4**.

| Programmer - [Chain1.cdf]                                                                   |                                                                                         |        |             |                      |                       |        | <b>Second</b>     | $\mathbf{x}$<br>$\Box$ |
|---------------------------------------------------------------------------------------------|-----------------------------------------------------------------------------------------|--------|-------------|----------------------|-----------------------|--------|-------------------|------------------------|
| File                                                                                        | Edit View Processing Tools<br>Window                                                    | Heip   |             |                      |                       |        | Search altera.com |                        |
| $\left[\begin{array}{c}\n\text{#} \\ \text{#} \\ \text{Hardware Setup}\n\end{array}\right]$ | DE-SoC [USB-1]<br>T Enable real-time ISP to allow background programming when available | Mode:  | <b>JTAG</b> | $\blacktriangledown$ | Progress:             |        |                   |                        |
| $\mathbb{P}^{\mathbb{V}_0}$ Start                                                           | File                                                                                    | Device | Checksum    | Usercode             | Program/<br>Configure | Verify | Blank-<br>Check   | Examine                |
| $\mathbb{R}$ Stop<br>Auto Detect                                                            |                                                                                         |        |             |                      |                       |        |                   |                        |
| X Delete                                                                                    | $\blacktriangleleft$                                                                    |        | m.          |                      |                       |        |                   |                        |
| <sup>10</sup> Add File<br>M <sup>2</sup> Change File                                        |                                                                                         |        |             |                      |                       |        |                   |                        |
| Save File                                                                                   |                                                                                         |        |             |                      |                       |        |                   |                        |
| Add Device<br>$\Uparrow^{\mathbb{W}}$ Up                                                    |                                                                                         |        |             |                      |                       |        |                   |                        |
| ↓ <sup>V</sup> Down                                                                         |                                                                                         |        |             |                      |                       |        |                   |                        |
|                                                                                             |                                                                                         |        |             |                      |                       |        |                   |                        |

**Figure 3-4 Programmer Window**

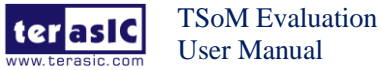

If it is not already turned on, turn on the DE-SoC [USB-1] option under currently selected hardware and click "**Close**" to close the window. See **Figure 3-5**.

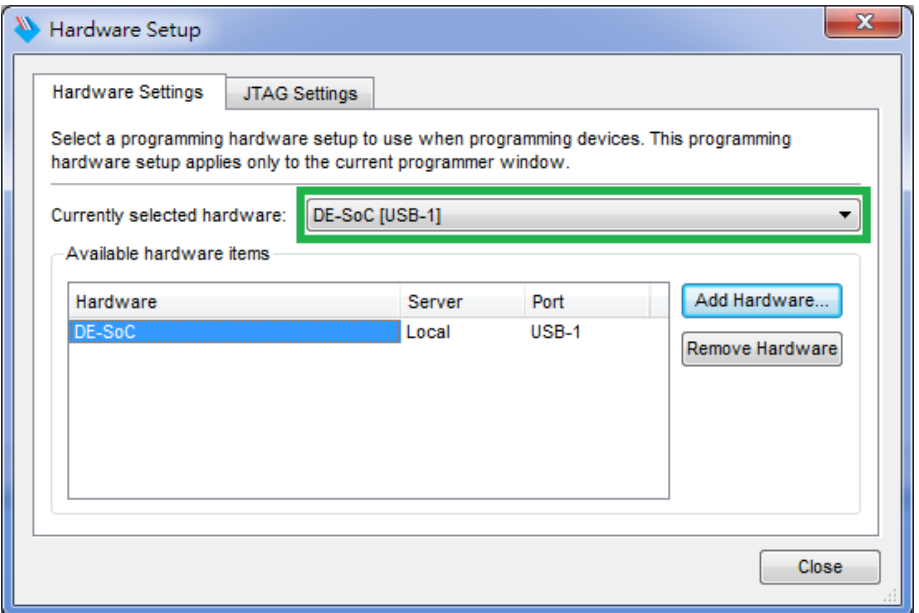

**Figure 3-5 Hardware Setting**

Return to the Quartus II programmer and click "**Auto Detect**", as circled in **Figure 3-6**.

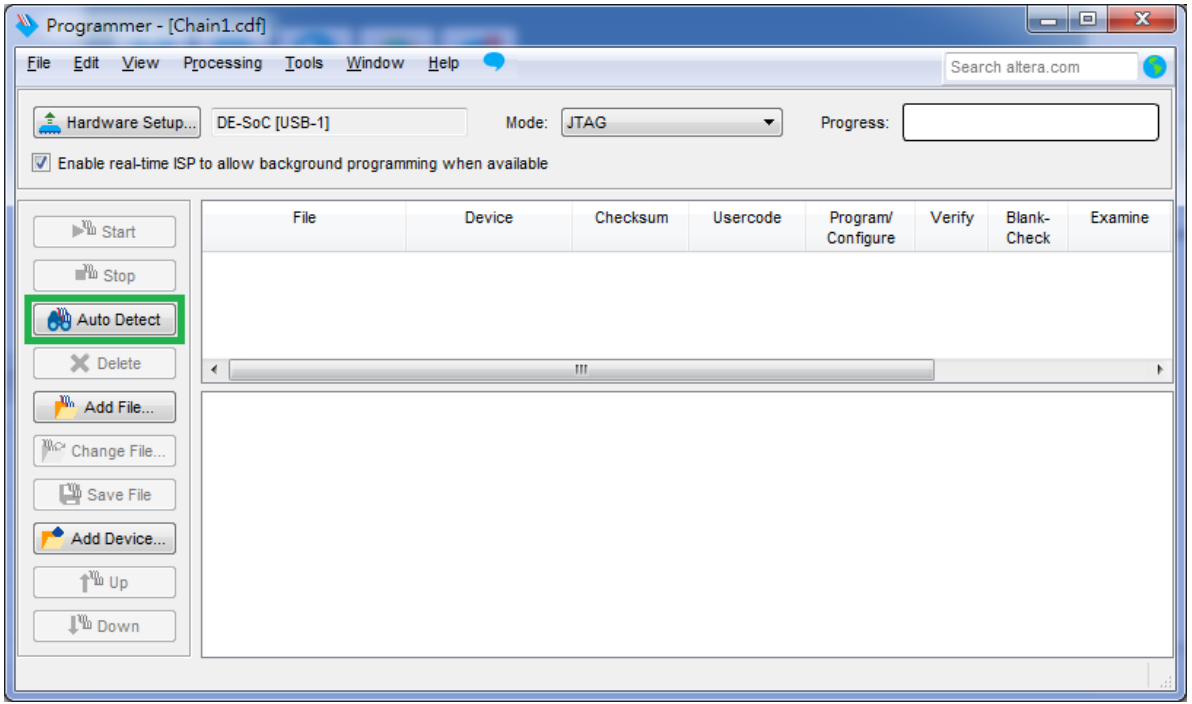

#### **Figure 3-6 Detect FPGA device in JTAG mode**

If the device is detected, the window of the selection device is opened, Please select detected device associated with the board and click "**OK**" to close the window, as circled in **Figure 3-7**.

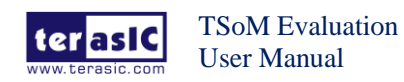

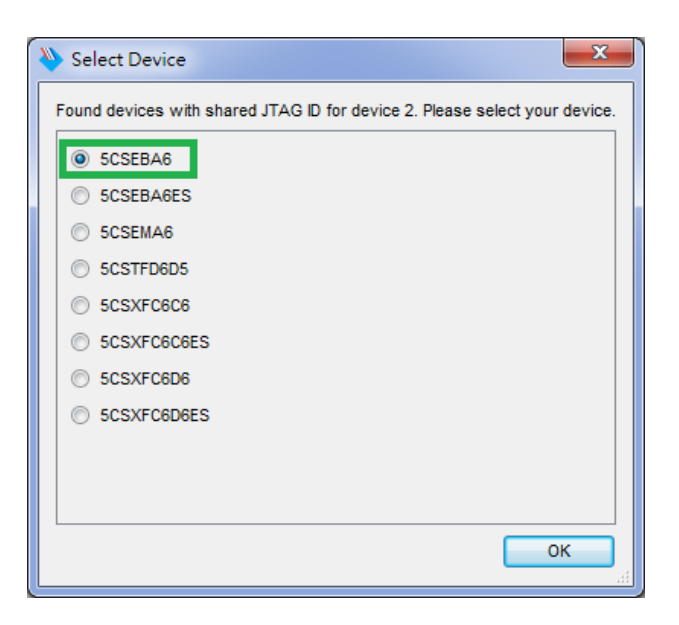

**Figure 3-7 Select 5CSEBA6 device**

Both FPGA and HPS are detected, as shown in **Figure 3-8**.

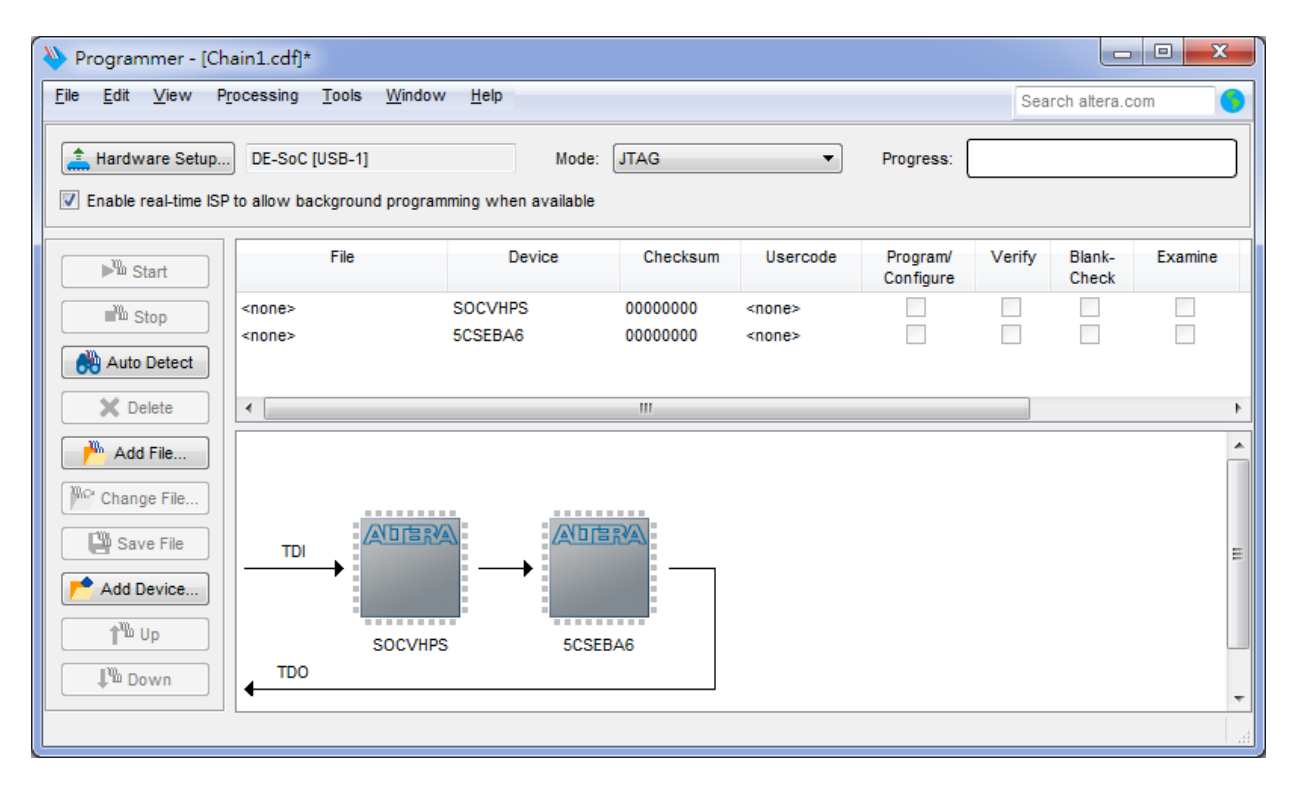

#### **Figure 3-8 FPGA and HPS detected in Quartus programmer**

Right click on the FPGA device and open the .sof file to be programmed, as highlighted in **Figure 3-9**.

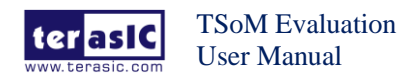

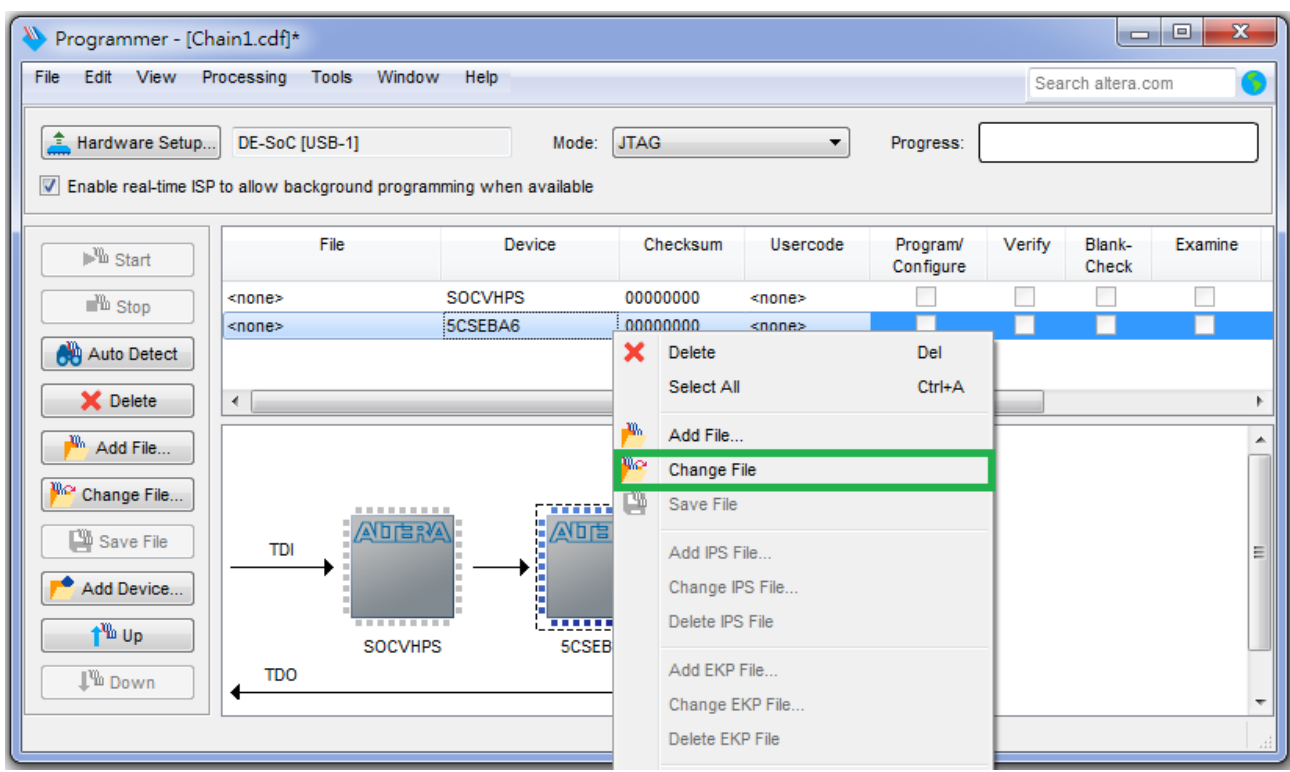

#### **Figure 3-9 Open the .sof file to be programmed into the FPGA device**

Select the .sof file to be programmed, as shown in **Figure 3-10**.

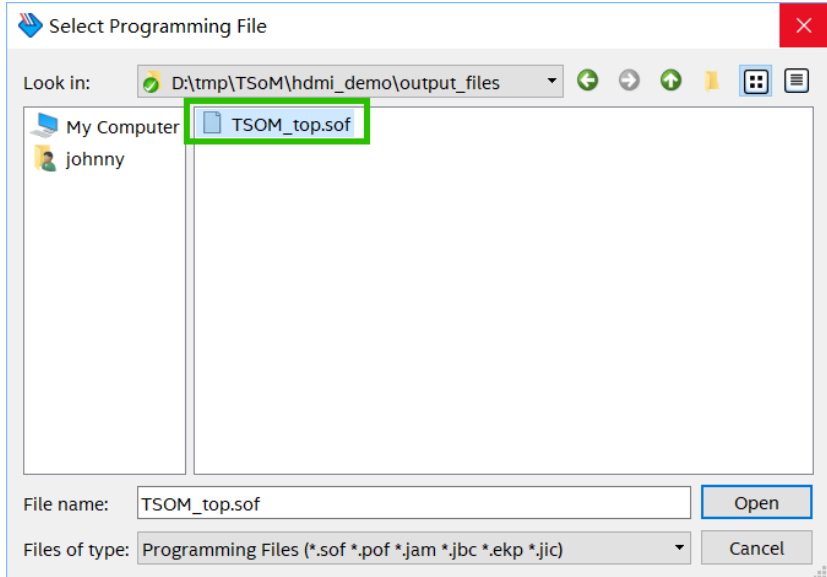

#### **Figure 3-10 Select the .sof file to be programmed into the FPGA device**

Click "**Program/Configure**" check box and then click "**Start**" button to download the .sof file into the FPGA device, as shown in **Figure 3-11**.

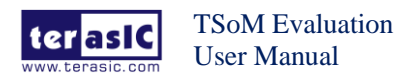

| $\widehat{\mathscr{C}}$<br><b>File</b>                                                                             | Programmer - [Chain1.cdf]*<br>Edit View Processing Tools Window Help                                |                |                        |                                   | Search altera.com | □ | $\times$<br>G        |
|----------------------------------------------------------------------------------------------------|----------------------------------------------------------------------------------------------------|----------------|------------------------|-----------------------------------|-------------------|---|----------------------|
| Hardware Setup                                                                                                    | DE-SoC [USB-1]<br>Mode: JTAG<br>Enable real-time ISP to allow background programming when available |                | $\blacktriangledown$   | Progress:                         |                   |   |                      |
| $\mathbf{F}^{\mathbf{m}}$ Start                                                                                    | File                                                                                                | <b>Device</b>  |                        | Checksum Usercode Program/ Verify | Configure         |   | Blank-<br>E<br>Check |
| <sup>N</sup> Stop                                                                                                  | <none></none>                                                                                       | <b>SOCVHPS</b> | 00000000 <none></none> |                                   |                   |   |                      |
| Auto Detec                                                                                                    | D:/tmp/TSoM/hdmi_demo/output_files/TSOM_top.sof 5CSEBA6U23                                          |                |                        | 00D07274 00D07274                 | ∨                 |   |                      |
| <b>X</b> Delete<br><sup>W</sup> Add File                                                                           | $\checkmark$                                                                                        |                |                        |                                   |                   |   | $\rightarrow$        |
| <sup>12</sup> Change File<br>Save File<br><b>Add Device</b><br>1 <sup>%</sup> Up<br>$\downarrow^{\mathbb{V}}$ Down | B<br>intel.<br>ŀ<br><b>TDI</b><br><b>SOCVHPS</b><br>5CSEBA6U23<br><b>TDO</b>                        |                |                        |                                   |                   |   |                      |

**Figure 3-11 Program .sof file into the FPGA device**

## ■ Configure the FPGA in AS Mode

The TSoM evaluation kit board uses a serial configuration device (EPCS64) to store configuration data for the Cyclone V SoC FPGA. This configuration data is automatically loaded from the serial configuration device chip into the FPGA when the board is powered up.

Users need to use Serial Flash Loader (SFL) to program the serial configuration device via JTAG interface. The FPGA-based SFL is a soft intellectual property (IP) core within the FPGA that bridge the JTAG and Flash interfaces. The SFL Megafunction is available in Quartus II. **Figure 3-12** shows the programming method when adopting SFL solution.

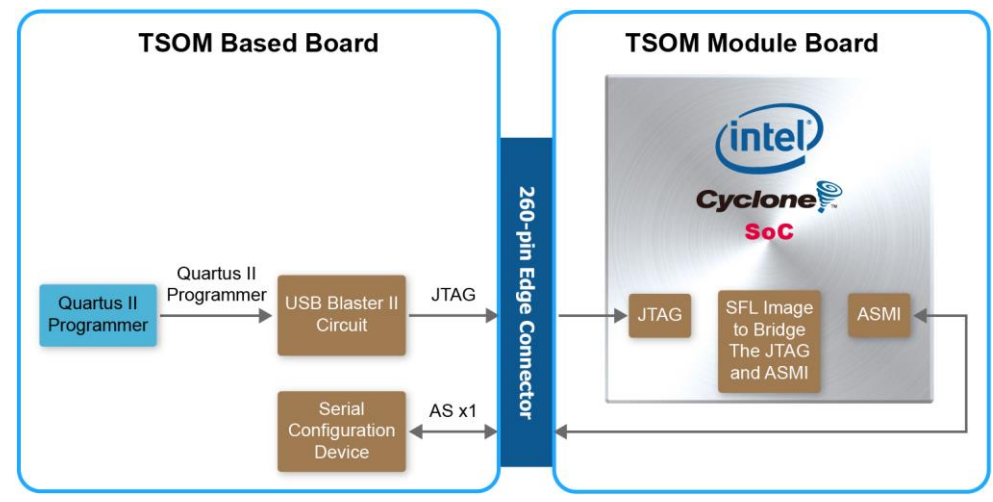

**Figure 3-12 Programming a serial configuration device with SFL solution**

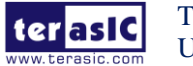

In addition to the 9 LEDs that FPGA/HPS device can control, there are 6 indicators which can indicate the board status (See **Figure 3-13**), please refer the details in **Table 3-1**.

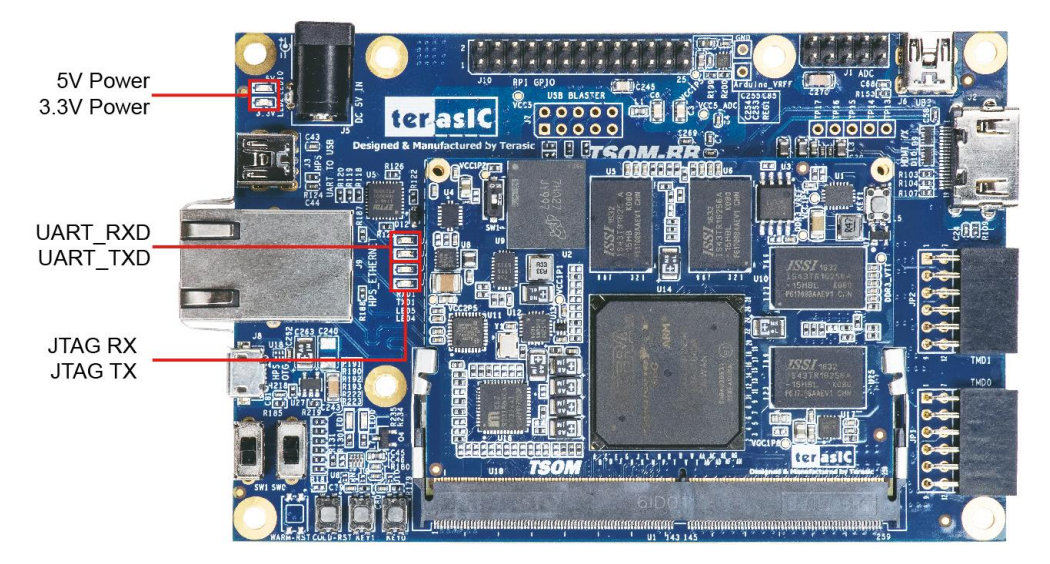

**Figure 3-13 LED Indicators on TSoM evaluation kit**

#### **Table 3-1 LED Indicators**

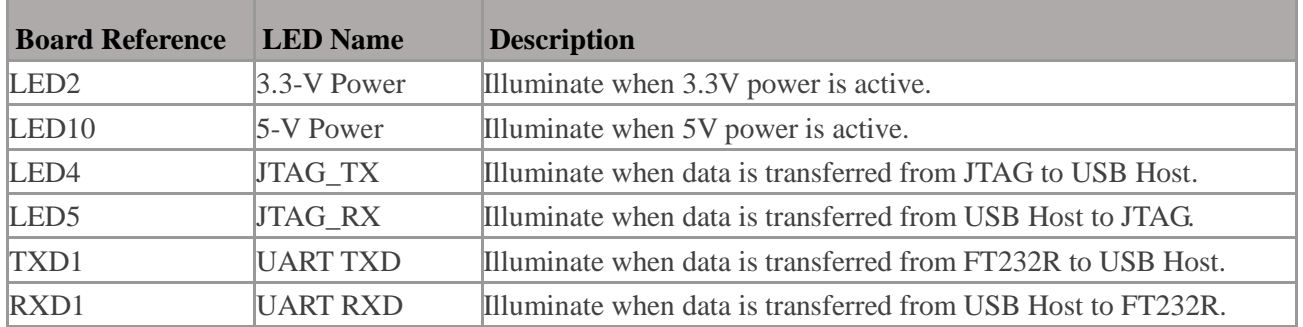

There are two HPS reset buttons on TSoM evaluation kit, HPS (cold) reset and HPS warm reset, as shown in **Figure 3-14**. **Table 3-2** describes the purpose of these two HPS reset buttons. **Figure 3-15** is the reset tree for TSoM evaluation kit.

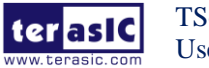

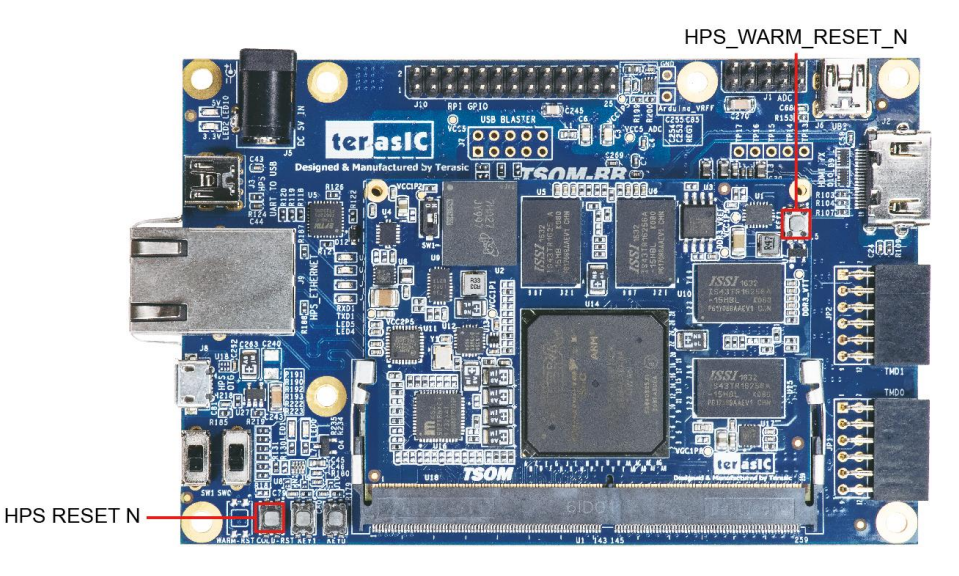

**Figure 3-14 HPS cold and warm reset buttons on TSoM evaluation kit**

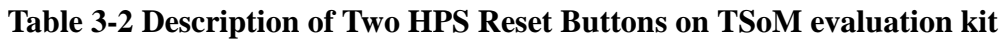

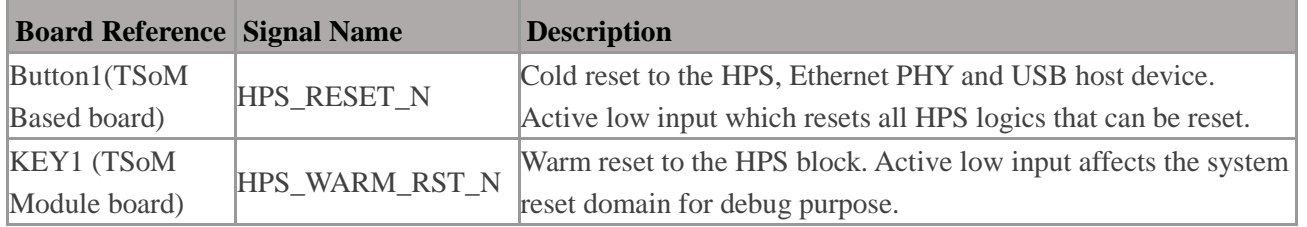

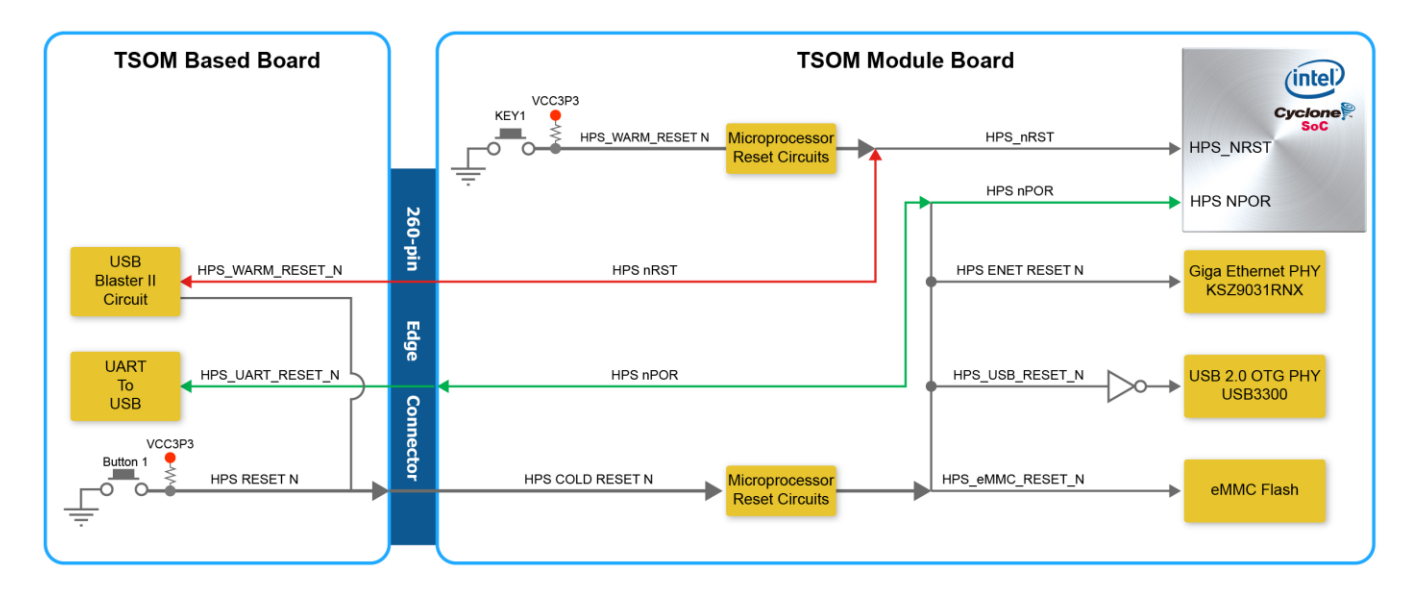

**Figure 3-15 HPS reset tree on TSoM evaluation kit board**

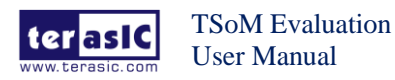

# **Chapter 4** *HPS Fabric Components*

This chapter describes the interfaces connected to TSoM Based Board. Users can access these interfaces via the HPS processor on the TSoM module.

The board supports a RJ-45 connector, which is provided by the TsoM Based Board. **Figure 4-1** shows the connections between the TSoM module, 260 Pin edge connector and RJ-45 connector.

The pin assignment of Ethernet PHY and HPS is listed in **Table 4-1**.

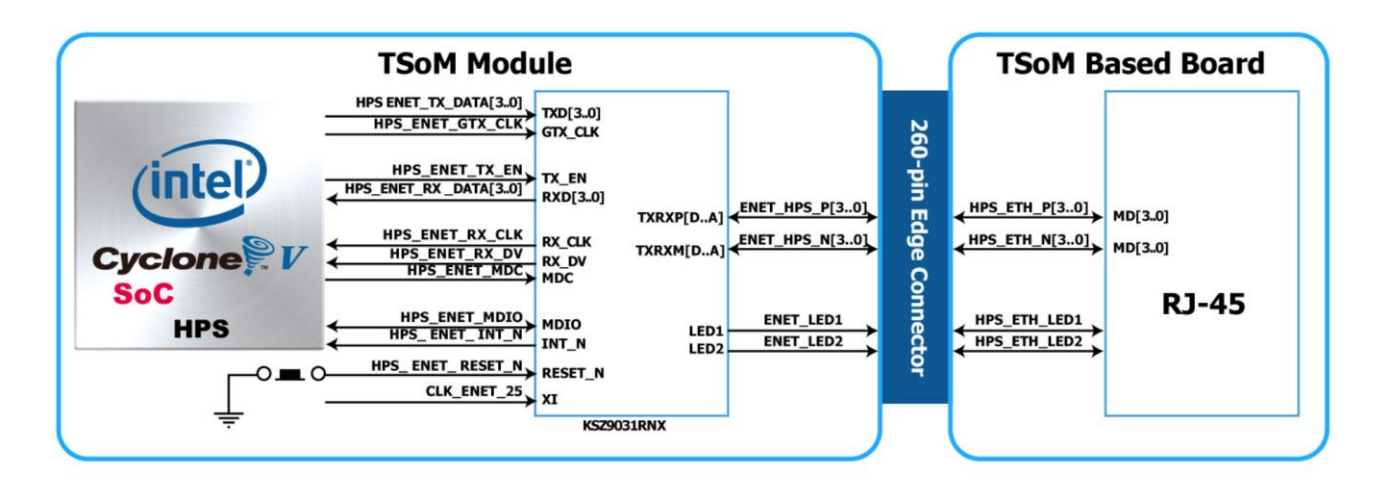

**Figure 4-1 The connections between the TSoM module, 260 Pin edge connector and RJ-45 connector**

| <b>Signal Name</b>  | <b>FPGA Pin No.</b> | <b>Description</b>                  | <b>I/O Standard</b> |  |
|---------------------|---------------------|-------------------------------------|---------------------|--|
| HPS_ENET_TX_EN      | A12                 | <b>GMII</b> and MII transmit enable | 3.3V                |  |
| HPS_ENET_TX_DATA[0] | A16                 | MII transmit data[0]                | 3.3V                |  |
| HPS_ENET_TX_DATA[1] | J14                 | MII transmit data[1]                | 3.3V                |  |
| HPS_ENET_TX_DATA[2] | A15                 | MII transmit data[2]                | 3.3V                |  |
| HPS ENET TX DATA[3] | D17                 | MII transmit data[3]                | 3.3V                |  |
| HPS ENET RX DV      | J13                 | GMII and MII receive data valid     | 3.3V                |  |
| HPS_ENET_RX_DATA[0] | A14                 | GMII and MII receive data[0]        | 3.3V                |  |
| HPS_ENET_RX_DATA[1] | A11                 | GMII and MII receive data[1]        | 3.3V                |  |
| HPS_ENET_RX_DATA[2] | C15                 | GMII and MII receive data[2]        | 3.3V                |  |
| HPS_ENET_RX_DATA[3] | A <sub>9</sub>      | GMII and MII receive data[3]        | 3.3V                |  |
| HPS ENET RX CLK     | J12                 | GMII and MII receive clock          | 3.3V                |  |
| HPS ENET MDIO       | E16                 | 3.3V<br>Management Data             |                     |  |

**Table 4-1 The pin assignment of Ethernet PHY and HPS on the TSoM module**

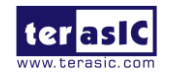

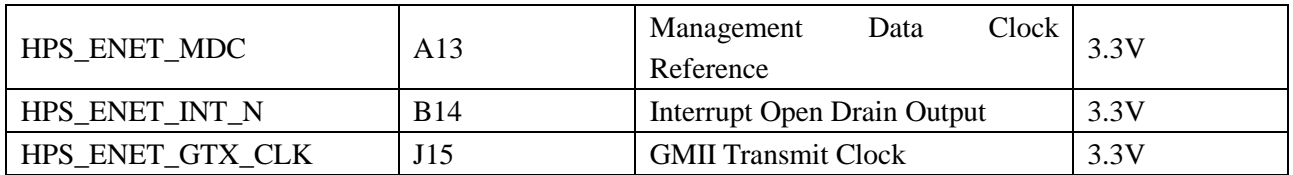

There are two LEDs, green LED (LEDG) and yellow LED (LEDY), which represent the status of Ethernet PHY (KSZ9031RN). The LED control signals are connected to the LEDs on the RJ-45 connector. The state and definition of LEDG and LEDY are listed in **Table 4-2**. For instance, the connection from board to Gigabit Ethernet is established once the LEDG lights on.

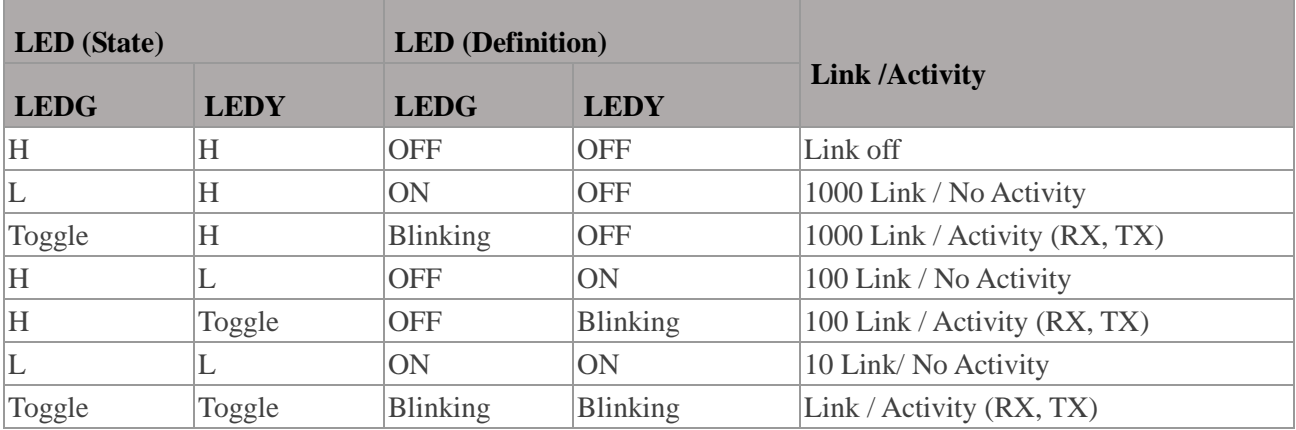

#### **Table 4-2 State and Definition of LED Mode Pins**

The board has an USB interfaces (using the SMSC USB3300 controller), which is provided by TsoM Based Board. A SMSC USB3300 device in a 32-pin QFN package device is used to interface to a single Type AB Micro-USB connector. This device supports UTMI+ Low Pin Interface (ULPI) to communicate to USB 2.0 controller in HPS. As defined by OTG mode, the PHY can operate in Host or Device modes. When operating in Host mode, the interface will supply the power to the device through the Micro-USB interface. **Figure 4-2** shows the connections between the TSoM module, 260 Pin edge connector and RJ-45 connector. **Table 4-3** lists the pin assignment of USB OTG PHY to HPS.

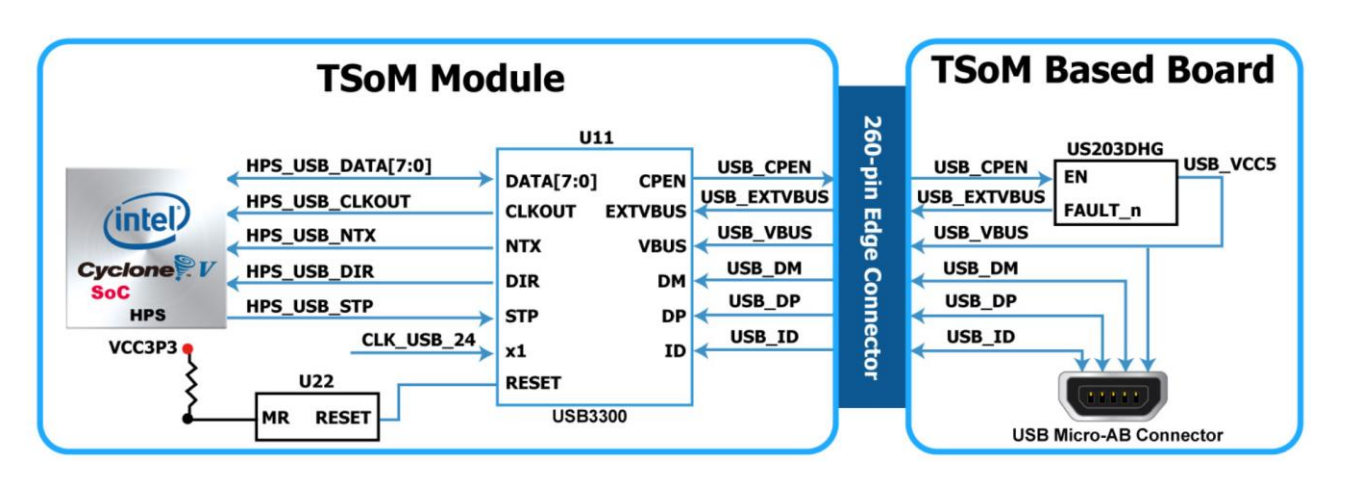

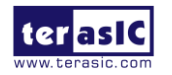

#### **Figure 4-2 The connections between the TSoM module, 260 Pin edge connector and USB OTG interface**

| <b>Signal Name</b> | HPS Pin No.    | <b>Description</b>            | <b>I/O Standard</b> |  |
|--------------------|----------------|-------------------------------|---------------------|--|
| HPS_USB_CLKOUT     | G4             | <b>Reference Clock Output</b> | 3.3V                |  |
| HPS_USB_DATA[1]    | C10            | HPS_USB_DATA[1]               | 3.3V                |  |
| HPS_USB_DATA[1]    | F <sub>5</sub> | HPS USB DATA[1]               | 3.3V                |  |
| HPS_USB_DATA[2]    | C9             | HPS_USB_DATA[2]               | 3.3V                |  |
| HPS_USB_DATA[3]    | C <sub>4</sub> | HPS_USB_DATA[3]               | 3.3V                |  |
| HPS_USB_DATA[4]    | C8             | HPS_USB_DATA[4]               | 3.3V                |  |
| HPS_USB_DATA[5]    | D <sub>4</sub> | HPS_USB_DATA[5]               | 3.3V                |  |
| HPS_USB_DATA[6]    | C7             | HPS_USB_DATA[6]               | 3.3V                |  |
| HPS_USB_DATA[7]    | F <sub>4</sub> | HPS USB DATA[7]               | 3.3V                |  |
| HPS_USB_DIR        | E <sub>5</sub> | Direction of the Data Bus     | 3.3V                |  |
| HPS_USB_NXT        | D <sub>5</sub> | Throttle the Data             | 3.3V                |  |
| HPS_USB_STP        | C <sub>5</sub> | Stop Data Stream on the Bus   | 3.3V                |  |

**Table 4-3 The pin assignment of USB OTG PHY to HPS on the TsoM module**

The board has one UART interface connected for communication with the HPS on the TsoM module. This interface doesn't support HW flow control signals. The physical interface is implemented by UART-USB onboard bridge from a FT232R chip to the host with an USB Mini-B connector. More information about the chip is available on the manufacturer's website, or in the directory \Datasheets\UART\_TO\_USB of TSOM-BB system CD. **Figure 4-3** shows the connections between the HPS, 260-pinFT232R chip, and the USB Mini-B connector.

**Table 4-4** lists the pin assignment of UART interface connected to the HPS of TsoM module.

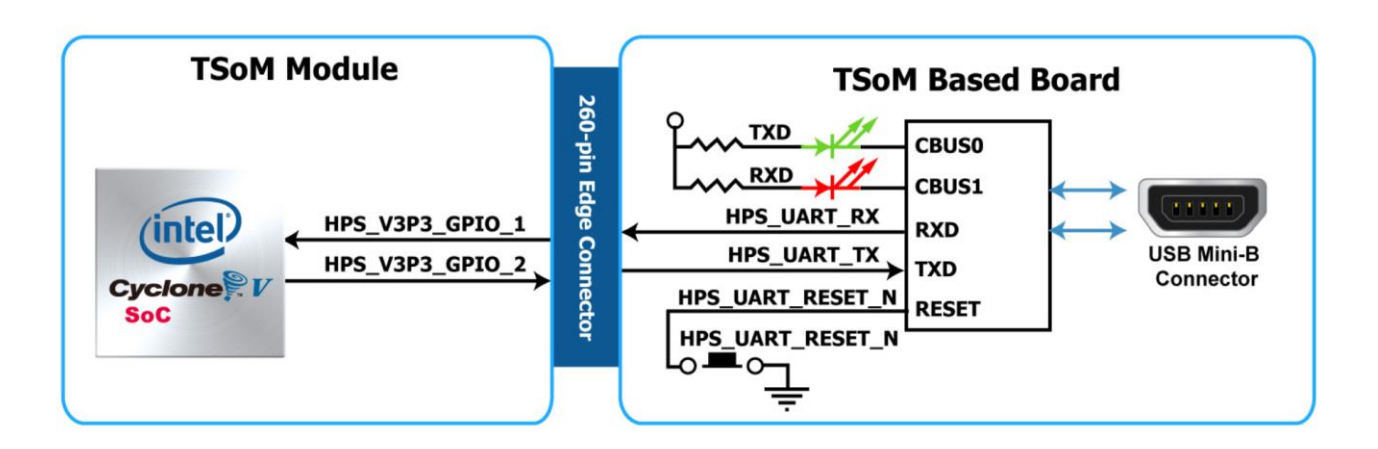

**Figure 4-3 Connections between the HPS and FT232R Chip**

#### **Table 4-4 Pin Assignment of UART Interface**

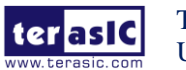

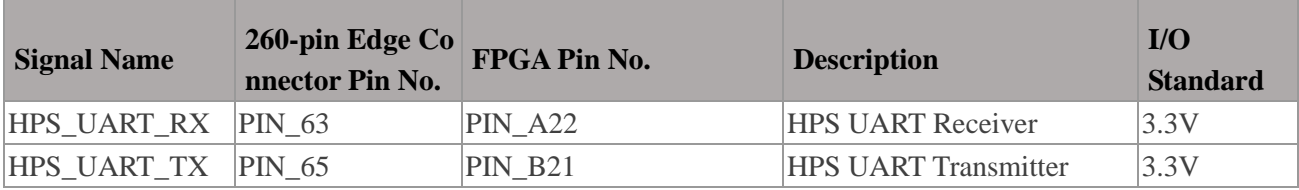

The board supports Micro SD card interface with x4 data lines. It serves not only an external storage for the HPS on the TsoM module, but also an alternative boot option for the board. **Figure 4-4** shows signals connected between the HPS, 260 Pin edge connector and Micro SD card socket.

**Table** 4-5 lists the pin assignment of Micro SD card socket to the HPS.

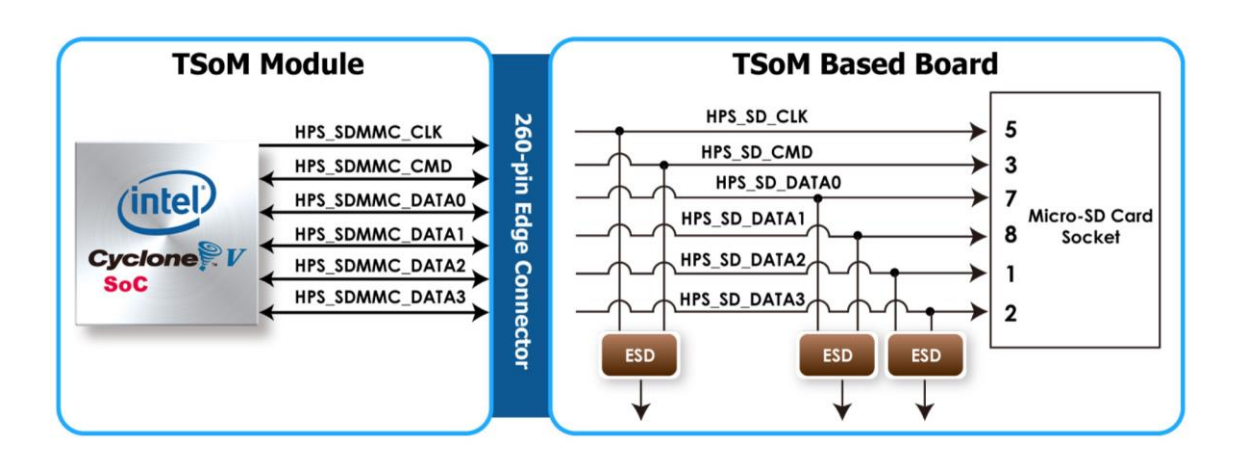

**Figure 4-4 Connections between the HPS, 260 Pin edge connector and and SD card socket**

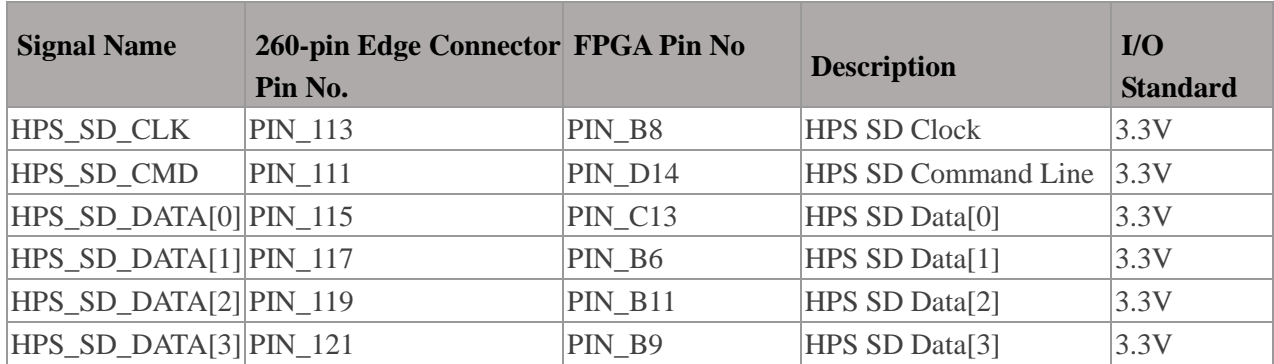

#### **Table 4-5 Pin Assignment of Micro SD Card Socket**

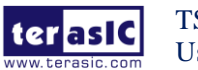

The board supports a 512M-bit serial NOR flash device (which is not installed (DNI)) for non-volatile storage of HPS boot code, user data and program. The device is connected to HPS dedicated interface. It may contain secondary boot code.

This device has a 4-bit data interface and uses 3.3V CMOS signaling standard. Connections between Cyclone V SoC FPGA and Flash are shown in **Figure 4-5**.

To program the QSPI flash, the HPS Flash Programmer is provided both as part of the Intel Quartus Prime suite and as part of the free Intel Quartus Prime Programmer. The HPS Flash Programmer sends file contents over an Intel download cable, such as the USB Blaster II, to the HPS, and instructs the HPS to write the data to the flash memory.

below summarizes the pins on the flash device. Signal names are from the device datasheet and directions are relative to the Cyclone V SoC FPGA.

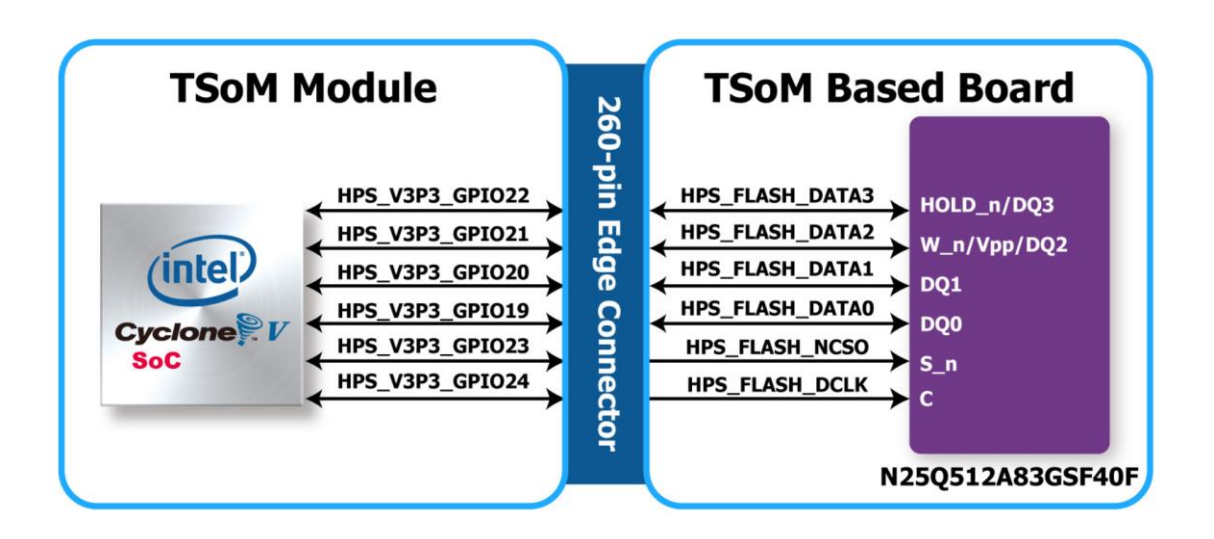

**Figure 4-5 Connections between the HPS, 260 Pin edge connector and QSPI Flash**

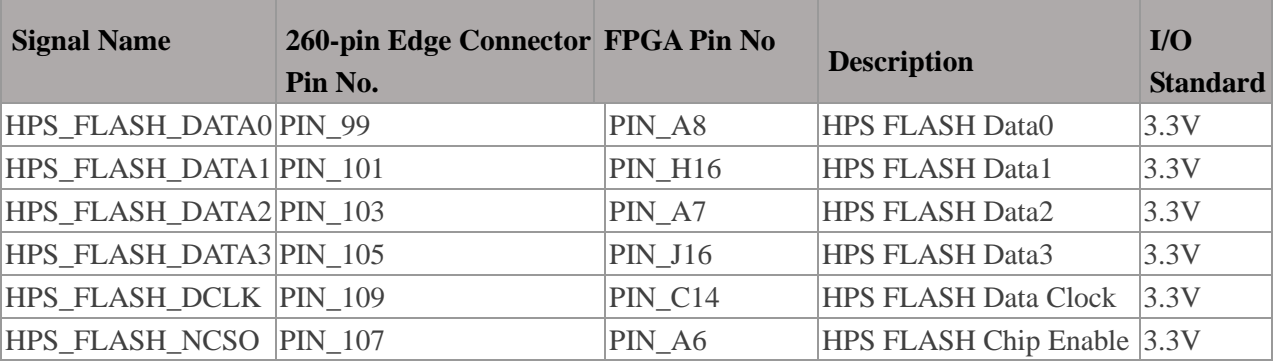

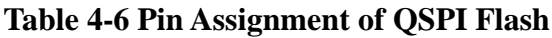

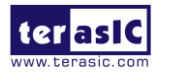

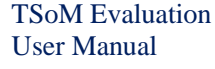

The board provides one Raspberry Pi 2x13 expansion header, which has 17 pins connected directly to the Cyclone V SoC HPS. It also come with It also comes with two DC +5V (VCC5), two DC +3.3V (VCC3P3), and five GND pins. **Figure 4-6** and **Figure 4-7** shows I/O distribution of the Raspberry Pi header. In addition to being used as the HPS GPIO, user can also use the corresponding peripheral controller in the HPS such as the SPI and UART interfaces. **Table 4-7** shows all the pin assignments of the Raspberry Pi 2x13 GPIO header.

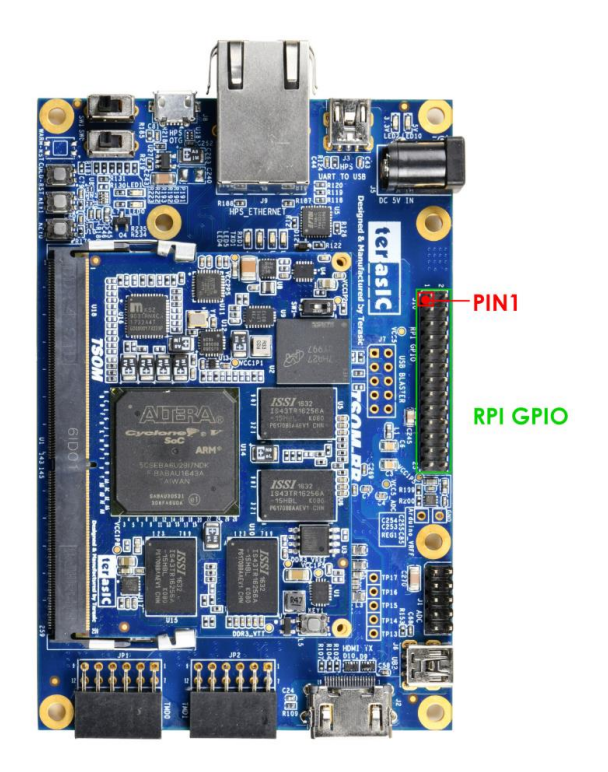

**Figure 4-6 Raspbery Pi 2x13 expansion header**

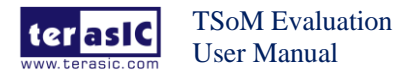

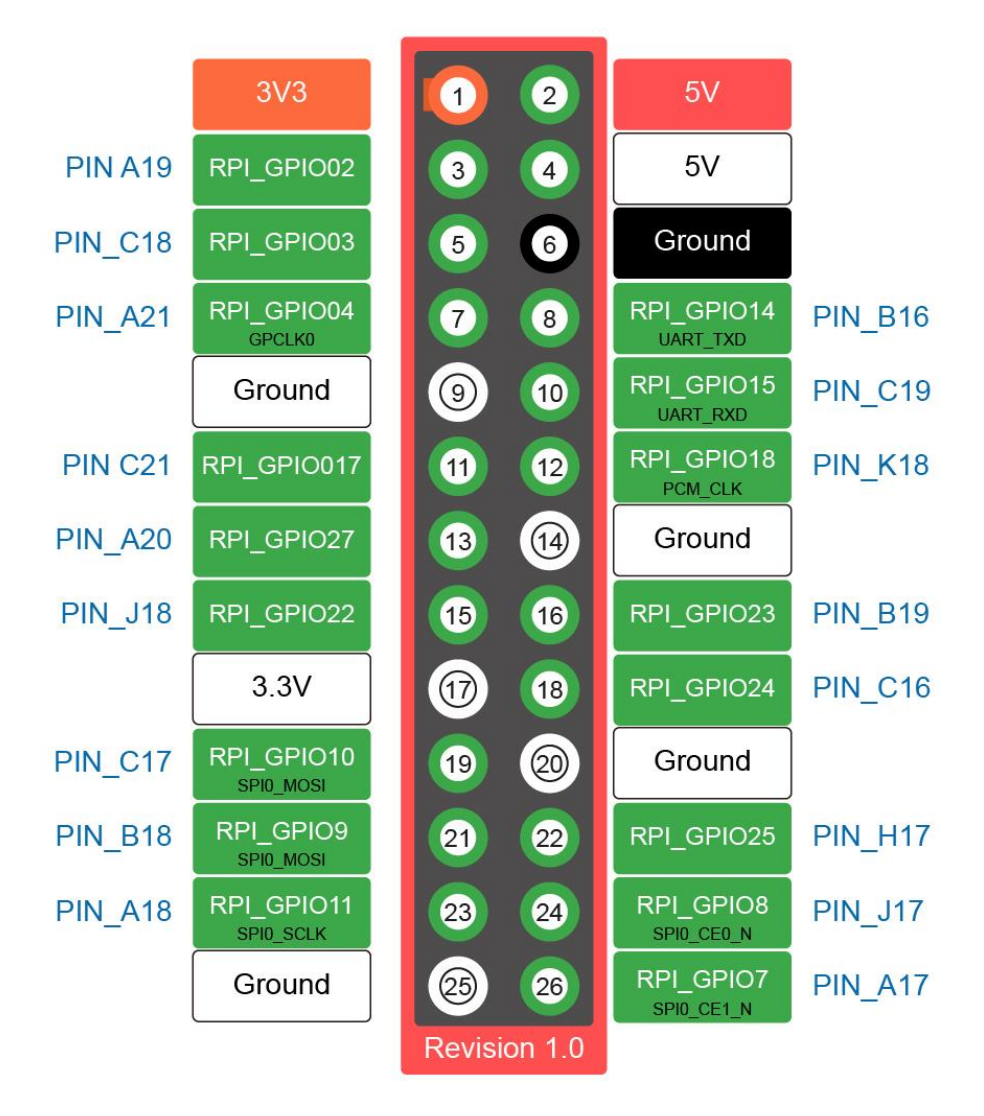

**Figure 4-7 Raspbery Pi 2x13 expansion header**

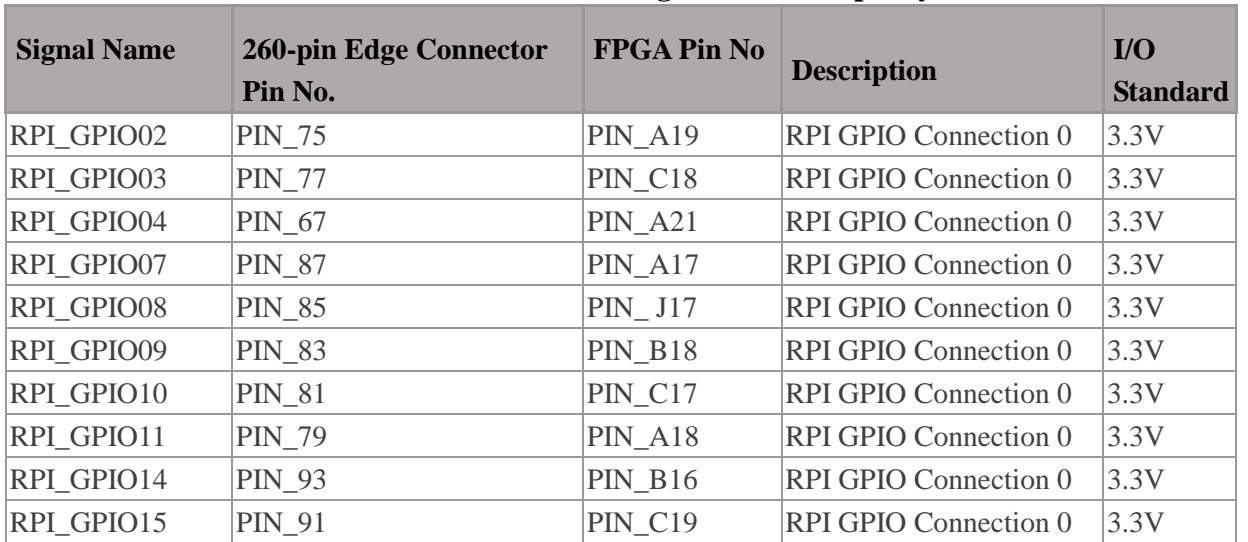

#### **Table 4-7 Pin Assignment of Raspbery Pi GPIO**

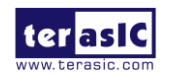

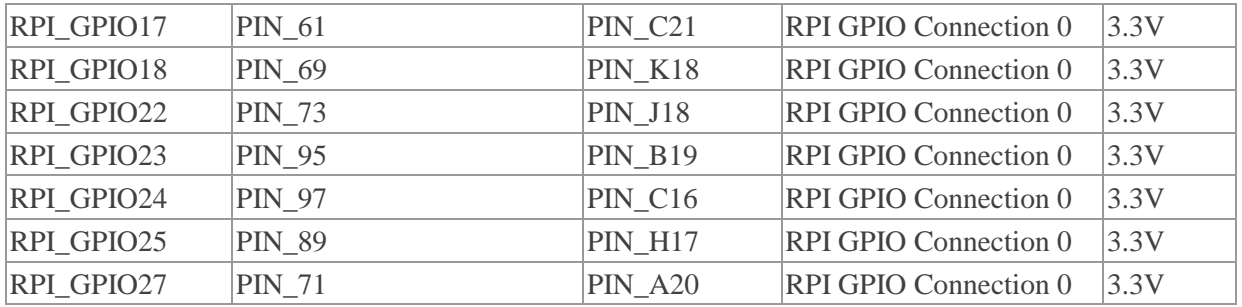

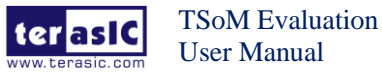

**Chapter 5** *FPGA Fabric Components*

This section describes the interfaces connected to the FPGA. Users can control or monitor different interfaces with user logic from the FPGA.

User Push-buttons, Switches and LEDsThe TSoM Based Board has two push-buttons connected to the FPGA, as shown in **Figure 5-1**. Schmitt trigger circuit is implemented and act as switch debounce in **Figure 5-2** for the push-buttons connected. The two push-buttons named KEY0 and KEY1 coming out of the Schmitt trigger device are connected directly to the Cyclone V SoC FPGA. The push-button generates a low logic level or high logic level when it is pressed or not, respectively. Since the push-buttons are debounced, they can be used as clock or reset inputs in a circuit.

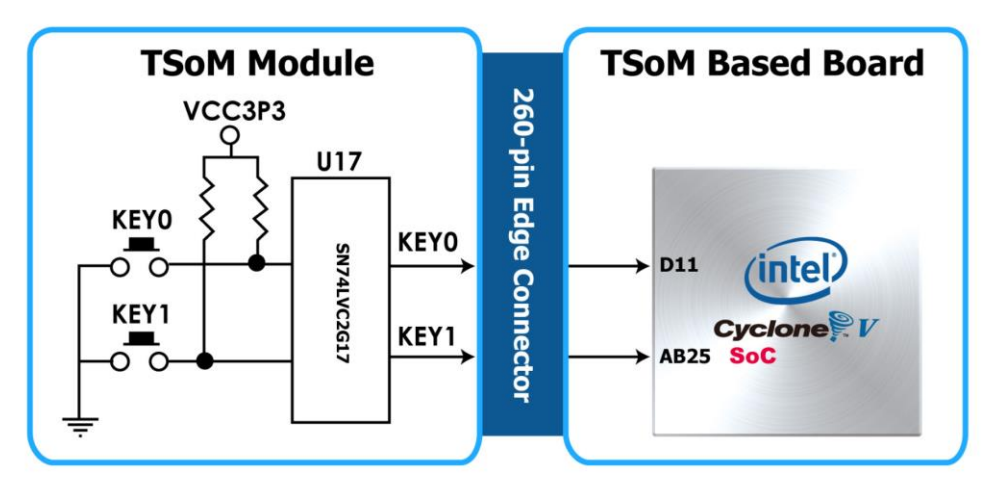

**Figure 5-1 Connections between the push-buttons and the Cyclone V SoC FPGA**

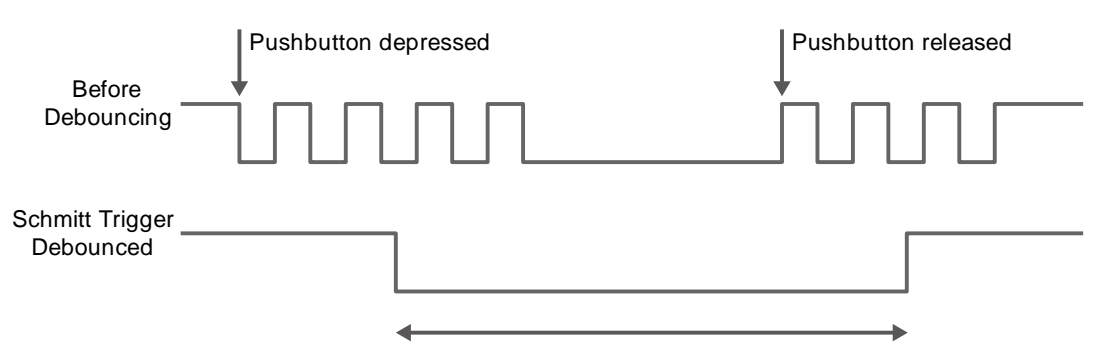

**Figure 5-2 Switch debouncing**

There are two slide switches connected to the FPGA, as shown in **Figure 5-3**. These switches are not debounced and to be used as level-sensitive data inputs to a circuit. Each switch is connected directly and individually to the FPGA. When the switch is set to the DOWN position

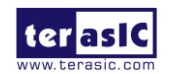

(towards the edge of the board), it generates a low logic level to the FPGA. When the switch is set to the UP position, a high logic level is generated to the FPGA.

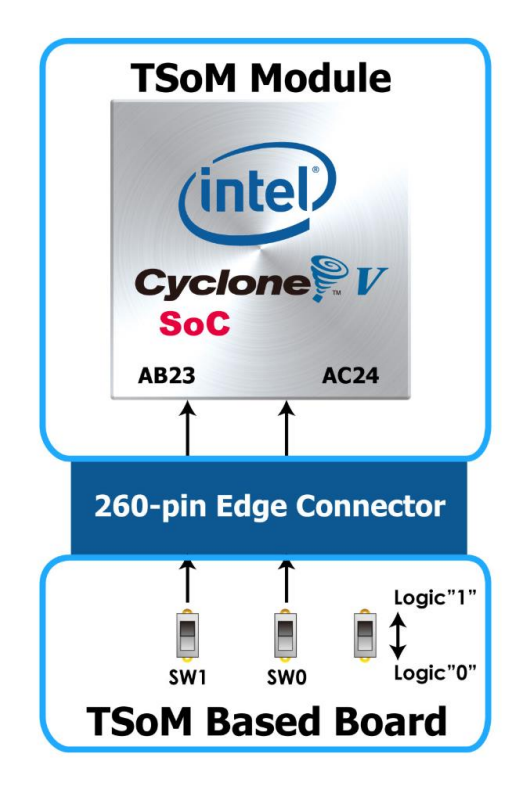

#### **Figure 5-3 Connections between the slide switches and the Cyclone V SoC FPGA**

There are also two user-controllable LEDs connected to the FPGA. Each LED is driven directly and individually by the Cyclone V SoC FPGA; driving its associated pin to a high logic level or low level to turn the LED on or off, respectively. **Figure 5-4** shows the connections between LEDs and Cyclone V SoC FPGA. **Table 5-1**, **Table 5-2** and **Table 5-3** list the pin assignment of user push-buttons, switches, and LEDs.

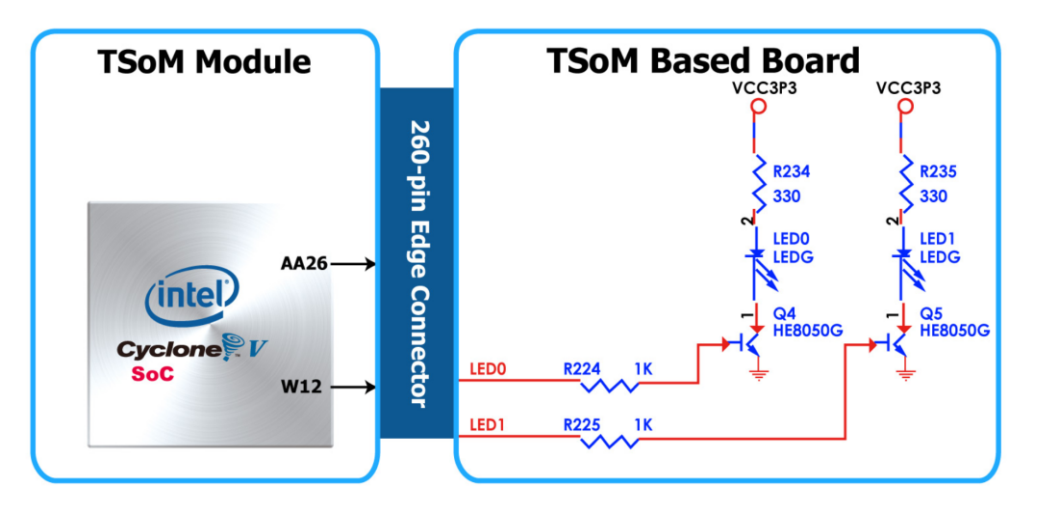

**Figure 5-4 Connections between the LEDs and the Cyclone V SoC FPGA**

**Table 5-1 Pin Assignment of Slide Switches**

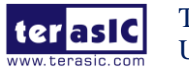

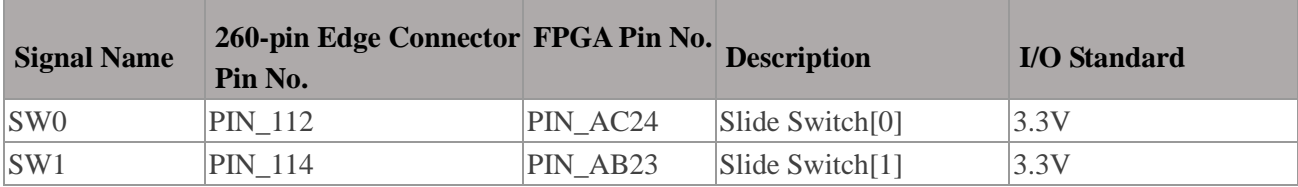

#### **Table 5-2 Pin Assignment of Push-buttons**

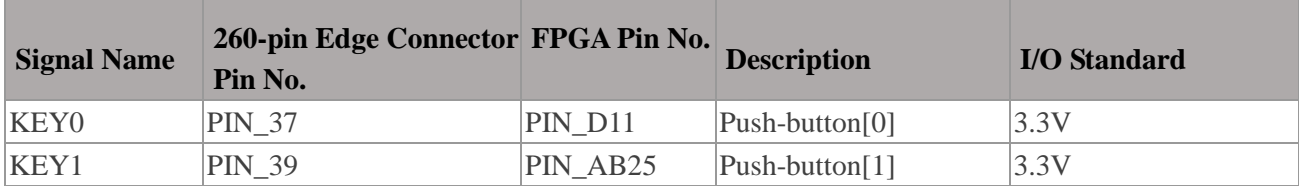

#### **Table 5-3 Pin Assignment of LEDs**

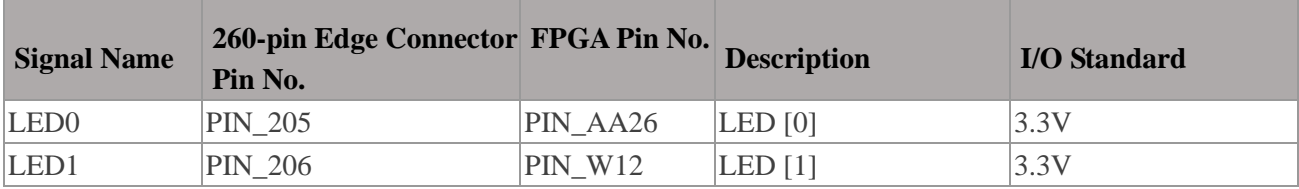

The board has two TMD connectors, each connector has 8 user pins connected to the 260-pin Edge Connector (to Cyclone V SoC FPGA). It also comes with DC +3.3V (VCC3P3), and two GND pins. **Figure 5-5** shows the I/O distribution of the TMD connector. The maximum power consumption allowed for a daughter card connected to one or two TMD ports is shown in **Table 5-4** and **Table 5-5**, shows all the pin assignments of the TMD connectors.

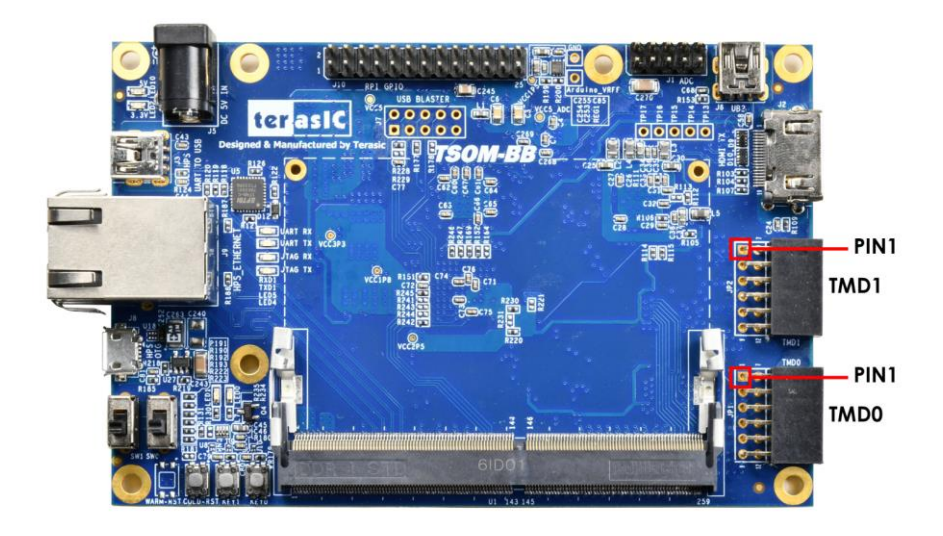

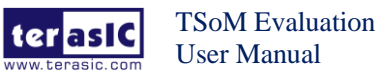

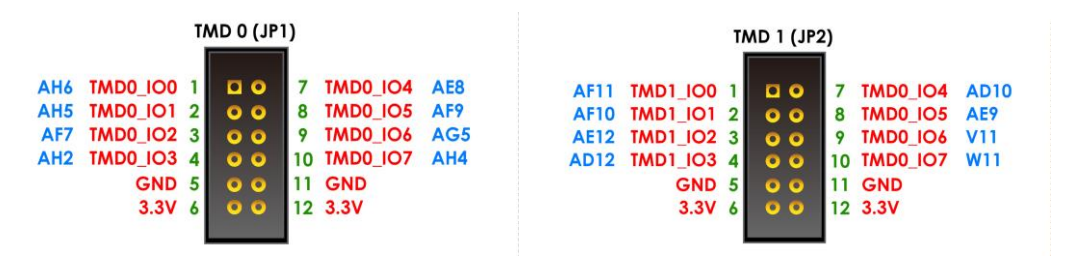

#### **Figure 5-5 TMD Pin Arrangement**

#### **Table 5-4 Voltage and Max. Current Limit of TMD Connector(s)**

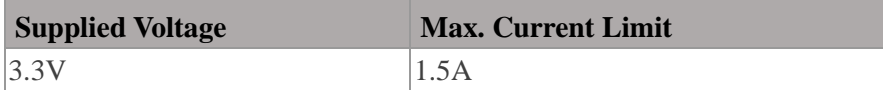

#### **Table 5-5 all Pin Assignment of Expansion Headers**

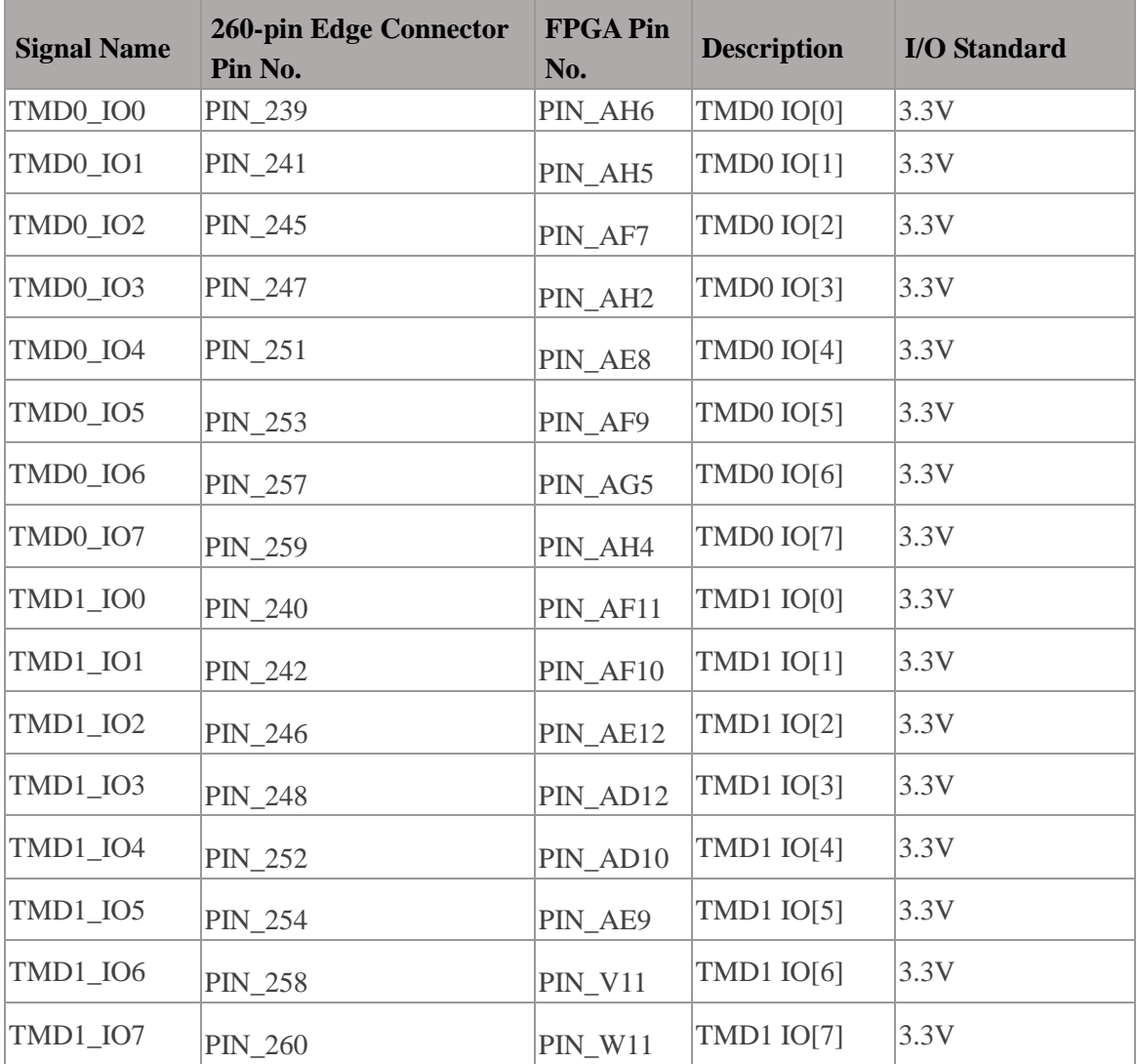

The TsoM Based Board has an analog-to-digital converter (LTC2308).

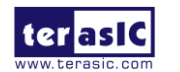

The LTC2308 is a low noise, 500ksps, 8-channel, 12-bit ADC with a SPI/MICROWIRE compatible serial interface. This ADC includes an internal reference and a fully differential sample-and-hold circuit to reduce common mode noise. The internal conversion clock allows the external serial output data clock (SCK) to operate at any frequency up to 40MHz.

It can be configured to accept eight input signals at inputs ADC\_IN0 through ADC\_IN7. These eight input signals are connected to a 2x5 header, as shown in **Figure 5-6**.

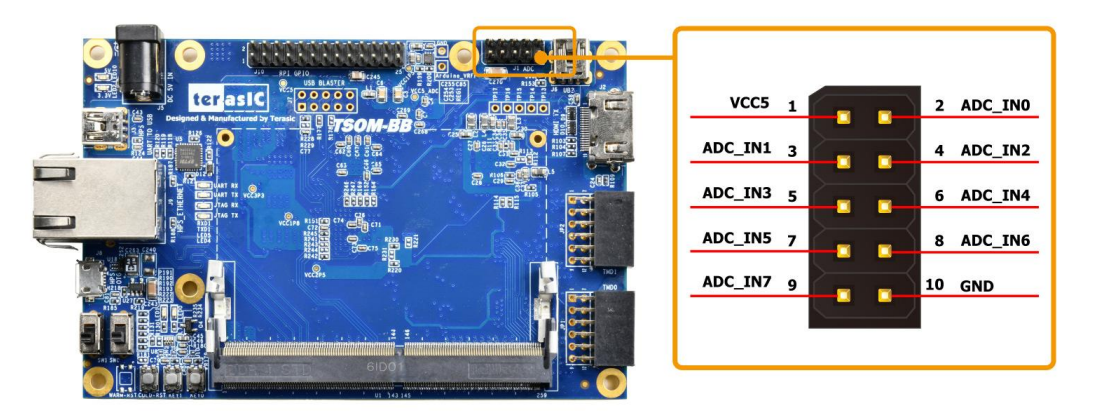

**Figure 5-6 Signals of the 2x5 Header**

These Analog inputs are shared with the Arduino's analog input pin  $(ADCIN0 ~ ADCIN5)$ , **Figure 5-7** shows the connections between the FPGA, 2x5 header, Arduino Analog input, and the A/D converter.

More information about the A/D converter chip is available in its datasheet. It can be found on manufacturer's website or in the directory \Datasheet\ADC of TSoM Based Board system CD.

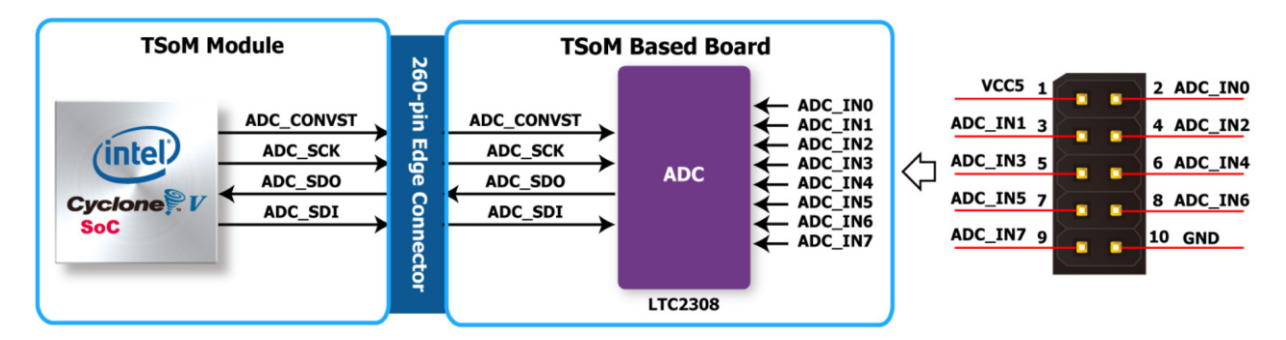

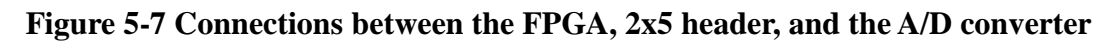

**Table 5-6 Pin Assignment of ADC**

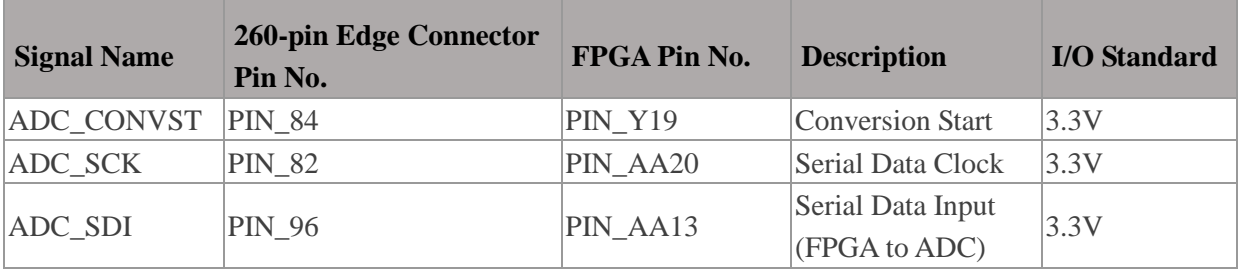

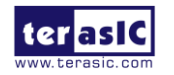

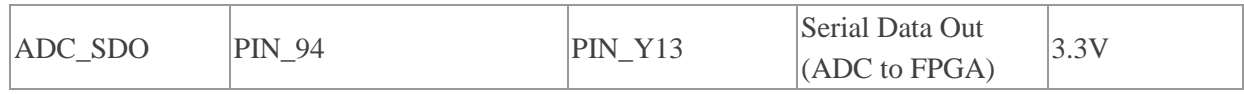

The development board provides High Performance HDMI Transmitter via the Analog Devices ADV7513 which incorporates HDMI v1.4 features, including 3D video support, and 165 MHz supports all video formats up to 1080p and UXGA. The ADV7513 is controlled via a serial I2C bus interface, which is connected to pins on the Cyclone V SoC FPGA. A schematic diagram of the audio circuitry is shown in **Figure 5-8**. Detailed information on using the ADV7513 HDMI TX is available on the manufacturer's website, or under the Datasheets\HDMI folder on the Kit System CD.

**Table 5-7** lists the HDMI Interface pin assignments and signal names relative to the Cyclone V SoC device.

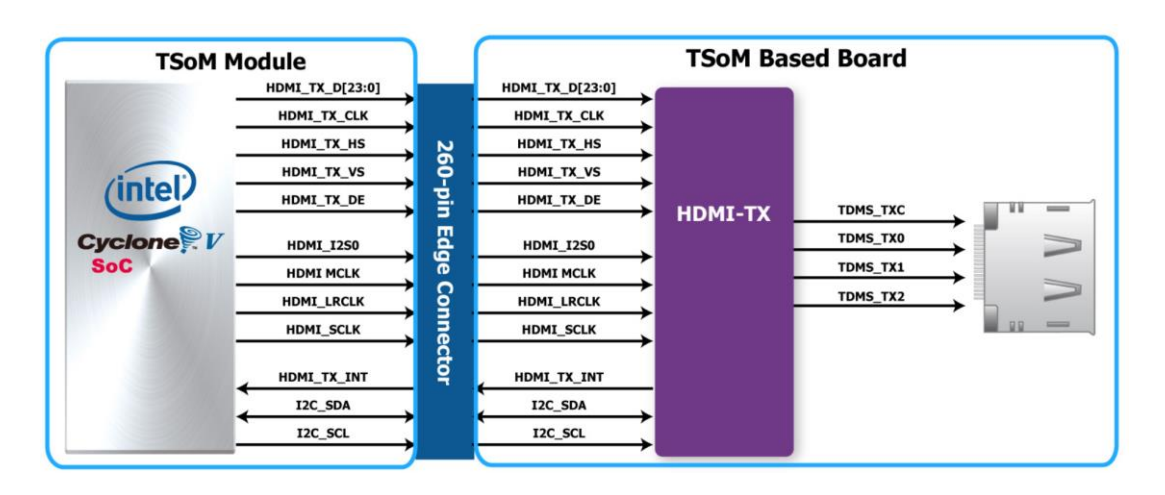

**Figure 5-8 Connections between the Cyclone V SoC FPGA and HDMI Transmitter Chip**

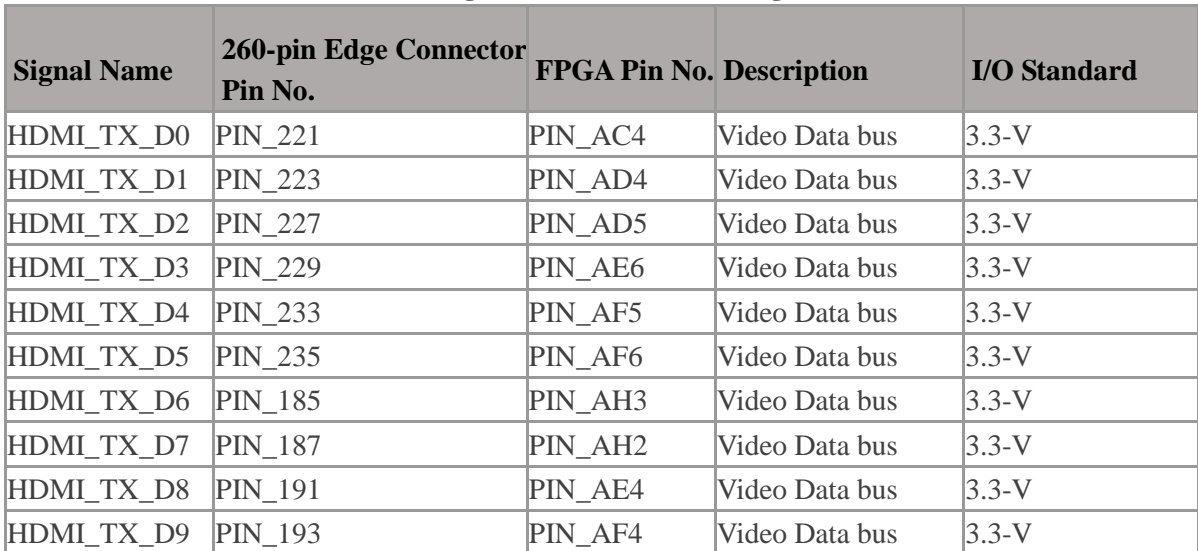

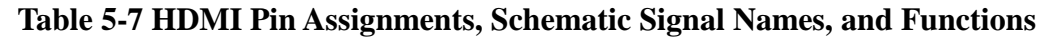

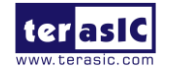

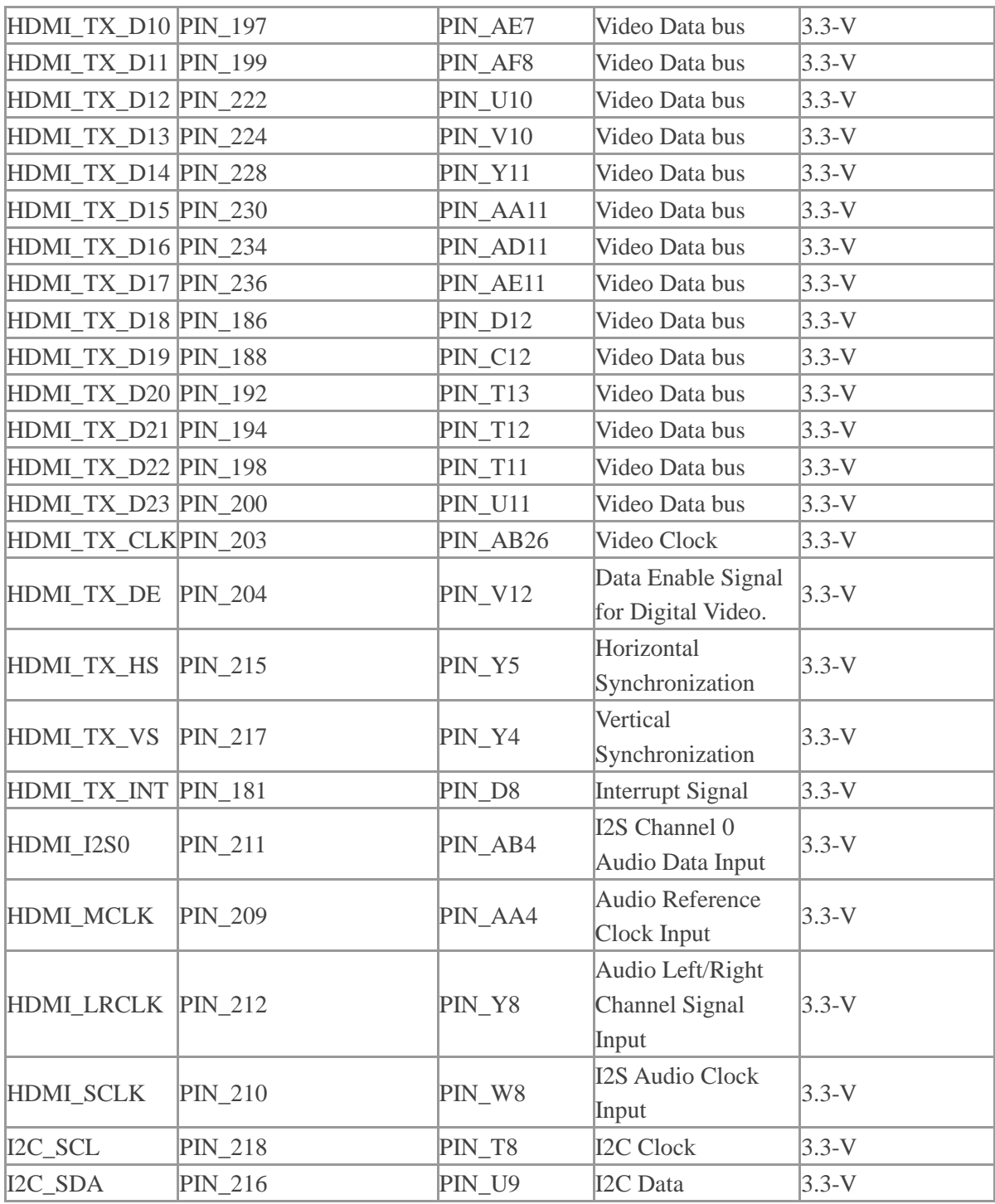

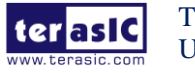

This chapter provides examples of advanced designs implemented by RTL or Qsys on the TSoM board. These reference designs cover the features of peripherals connected to the FPGA, such as A/D Converter. All the associated files can be found in the directory \Demonstrations\FPGA of TSoM System CD.

### **Installation of Demonstrations**

Install the demonstrations on your computer:

Copy the folder Demonstrations to a local directory of your choice. It is important to make sure the path to your local directory contains NO space. Otherwise it will lead to error in Nios II.

Note Quartus II v17.1 or later is required for all TSoM demonstrations to support Cyclone V SoC device.

## 6.1 HDMI TX

This section gives instructions to program the HDMI transmitter to generate video pattern and audio source. The entire reference is composed into three parts: video design, audio design, and I2C design. A set of built-in video patterns and audio serial data will be sent to the HDMI transmitter to drive the HDMI display with speaker. Users can hear the beeping sound from the speaker when SW0 is set to 1 on the TSoM board. The resolution can be switched by pressing KEY1.

### **System Block Diagram**

**Figure 6-1** shows the system block diagram of this reference design. The HDMI Transmitter is configured via I2C interface by I2C Controller and I2C HDMI Config. It is necessary to configure the HDMI transmitter according to the desired settings.

An interrupt mechanism called Hot Plug Detect (HPD) is implemented in I2C HDMI config. to

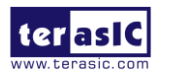

re-configure HDMI transmitter when HPD interrupt occurs.

The Video Patter Generator was designed to send video patter to HDMI transmitter. Its resolution can be changed by pressing KEY1. There must be a PLL Reconfig. To change the PLL dynamically to support different resolutions. The Audio PLL and Audio Generator were designed to send audio pattern to HDMI transmitter. The audio is transmitted via I2S interface in this demo. Users can choose to enable audio generator or not through SW0.

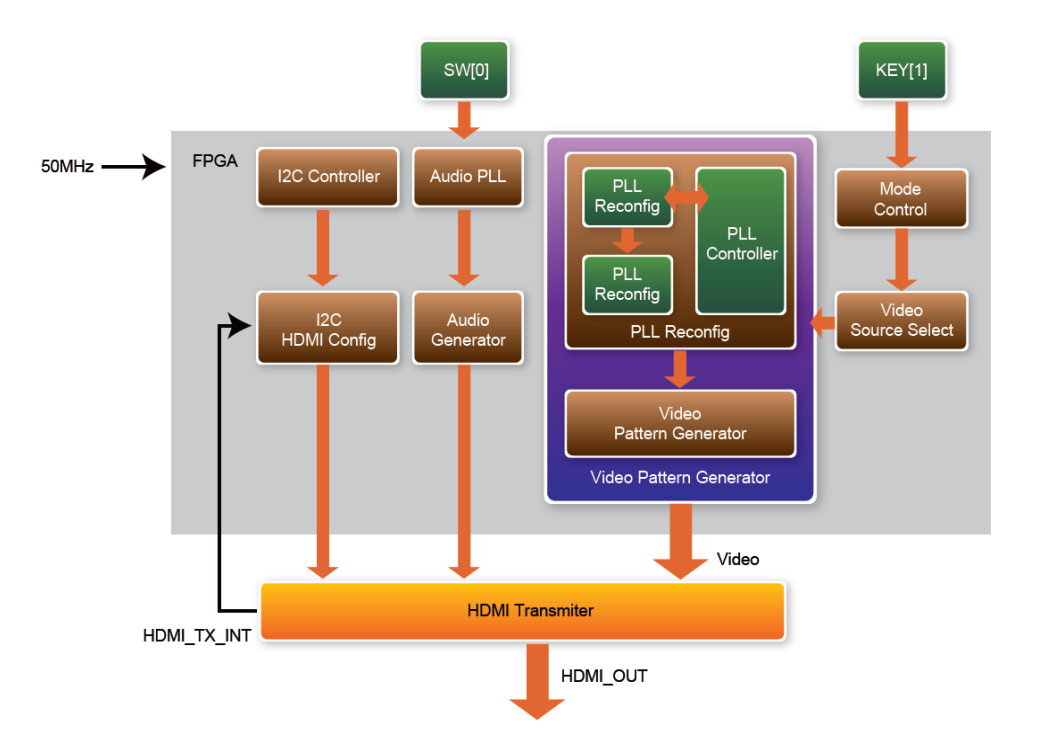

**Figure 6-1 Block Diagram of the HDMI TX Demonstration**

## ■ **Register of HDMI Transmitter (ADV7513)**

Users can save lots of developing time by paying attention to the settings of video format and audio frequency in register at address 0x15 and the format of register at address 0xAF prior to the development of HDMI transmitter. This demo uses 48KHz sampling rate and the video format is 24-bit RGB 4:4:4. For more details, please refer to the document ADV7513\_Programming\_Guide\_R0.pdf.

## ■ **Audio Generator**

The ADV7513 can accommodate 2 to 8 channels of I2S audio at up to a 192 KHz sampling rate. The ADV7513 supports I2S standard, left-justified serial audio, and right-justified serial audio. **Figure 6-2** shows the left-justified serial audio with I2S standard audio of 16-bit per channel.

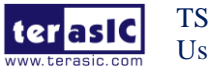

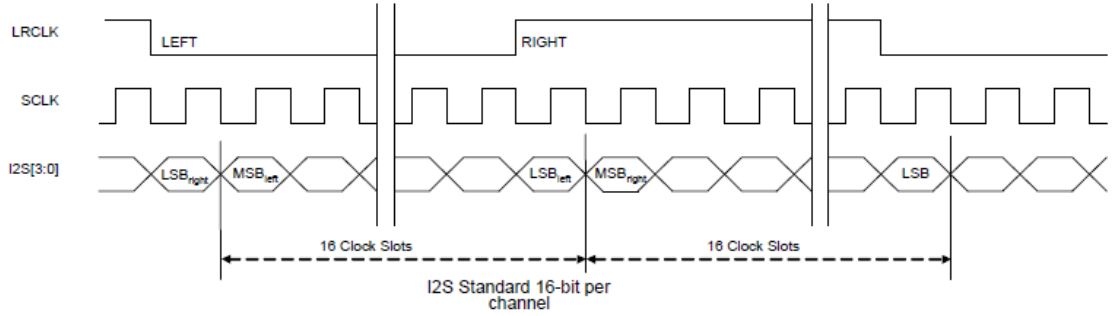

**Figure 6-2 I2S standard audio with 16-bit per channel**

If users want to modify the frequency of audio output, the register value at register 0x15 has to be modified according to the document ADV7513\_Programming\_Guide\_R0.pdf. The I2S standard uses MSB to LSB serial way of transmitting. This demo uses sinusoid signal to synthesis sound from a reference of look up table created by calculated sinusoid wave data.

### ◼ **Video Pattern Generator**

 The module "Video Pattern Generator" copes with generating video patterns to be presented on the LCD monitor. The pattern is composed in the way of 24-bit RGB 4:4:4 (RGB888 per color pixel without sub-sampling) color encoding, which corresponds to the parallel encoding format defined in **Table 6-1** of the "ADV7513 Hardware User's Guide," as shown below.

#### **Table 6-1 Display modes of the HDMI TX demonstration**

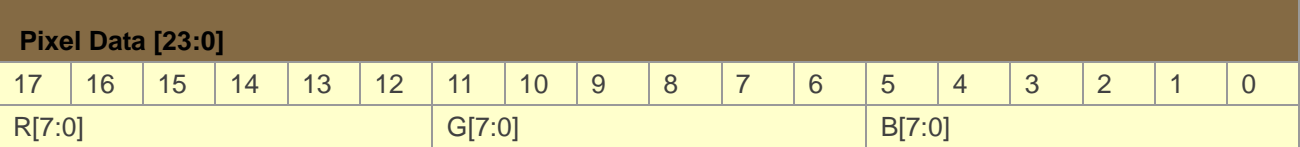

A set of display modes is implemented for presenting the generated video patterns. The module "Video Source Selector" controls the selection of current video timing among built-in display modes listed in **Table 6-2.** The module "Mode Control" allows users to switch current display mode alternatively via KEY1.

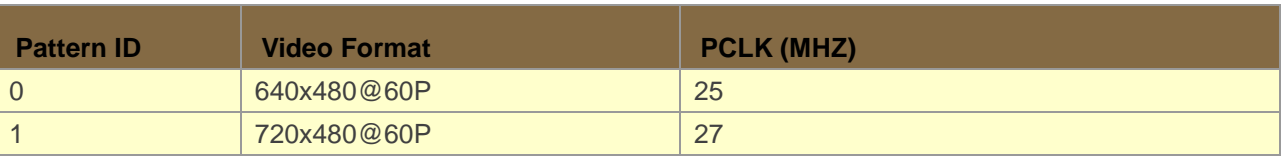

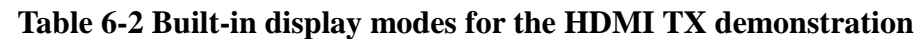

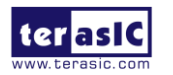

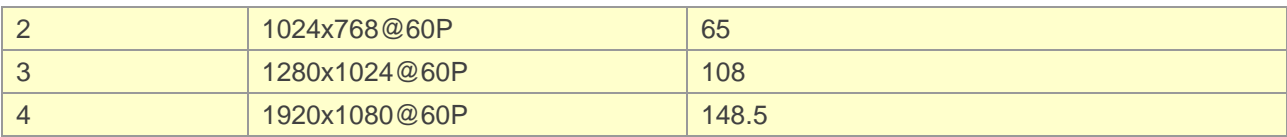

### ■ **Demonstration File Locations**

- Hardware project directory: \HDMI\_TX
- Bitstream used: DE10\_Nano\_HDMI\_TX.sof
- Demo batch file : \HDMI\_TX\demo\_batch\test.bat

### ■ **Demonstration Setup and Instructions**

- Please make sure both Quartus II and USB-Blaster II driver are installed on the host PC.
- Connect the TSoM board to the LCD monitor through a HDMI cable.
- Power on the TSoM board
- Launch the "test.bat" batch file from the "\HDMI\_TX\demo\_batch" folder. After the programming and configuration are successful, the screen should look like the one shown in **Figure 6-3** .

| $\mathbf{x}$<br>-85<br>-<br><b>EX</b> C:\Windows\system32\cmd.exe                                                                                                    |
|----------------------------------------------------------------------------------------------------|
| D:\Home\User\Desktop\max10\nick\nick\HDMI_TX\demo_batch>C:\altera\14.1\quartus\\<br> bin64\\quartus_pgm.exe -m jtag -c 1 -o "p;HDMI_TX.sof"<br>Ξ                                                                                                    |
| Info: Running Quartus II 64-Bit Programmer                                                                                                    |
| Info: Version 14.1.1 Build 188 01/07/2015 SJ Full Version<br>Info: Copyright (C) 1991-2015 Altera Corporation. All rights reserved.<br>Info: Your use of Altera Corporation's design tools, logic functions<br>Info: and other software and tools, and its AMPP partner logic                                                                                                    |
| Info: functions, and any output files from any of the foregoing<br>Info: (including device programming or simulation files), and any<br>Info: associated documentation or information are expressly subject<br>Info: to the terms and conditions of the Altera Program License<br>Info: Subscription Agreement, the Altera Quartus II License Agreement,<br>Info: the Altera MegaCore Function License Agreement, or other<br>Info: applicable license agreement, including, without limitation, |
| Info: that your use is for the sole purpose of programming logic<br>Info: devices manufactured by Altera and sold by Altera or its<br>Info: authorized distributors. Please refer to the applicable<br>Info: agreement for further details.                                                                                                    |
| Info: Processing started: Fri Jan 23 19:21:21 2015<br>Info: Command: quartus_pgm -m jtag -c 1 -o p;HDMI_TX.sof<br>Info <213045>: Using programming cable "Arrow MAX 10 DECA [USB-1]"<br>Info (213011): Using programming file HDMI_TX.sof with checksum 0x002A192F for d                                                                                                    |
| evice 10M50DAF48401<br>Info (209060): Started Programmer operation at Fri Jan 23 19:21:22 2015<br>Info (209016): Configuring device index 1<br>Info (209017): Device 1 contains JTAG ID code 0x031050DD                                                                                                    |
| Info (209007): Configuration succeeded -- 1 device(s) configured<br>Info (209011): Successfully performed operation(s)<br>Info (209061): Ended Programmer operation at Fri Jan 23 19:21:22 2015                                                                                                    |
| Info: Quartus II 64-Bit Programmer was successful. 0 errors, 0 warnings<br>Info: Peak virtual memory: 251 megabytes<br>Info: Processing ended: Fri Jan 23 19:21:22 2015                                                                                                    |
| Info: Elapsed time: 00:00:01<br>Info: Total CPU time (on all processors): 00:00:01<br>D:\Home\User\Desktop\max10\nick\nick\HDMI_TX\demo_batch>pause                                                                                                    |
| 請按任竟鍵繼續...                                                                                                    |

**Figure 6-3 Launch the HDMI TX demonstration from the "demo\_batch" folder**

Wait for a few seconds for the LCD monitor to be powered up. There will be a pre-defined

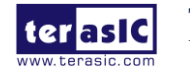

video pattern shown on the monitor, as shown in **Figure 6-4**. The SW0 is used to enable/disable the sound output on the TSoM board. When you switch the SW0 button to an upper position, you will hear a "beep" sound from the speaker of the HDMI display.

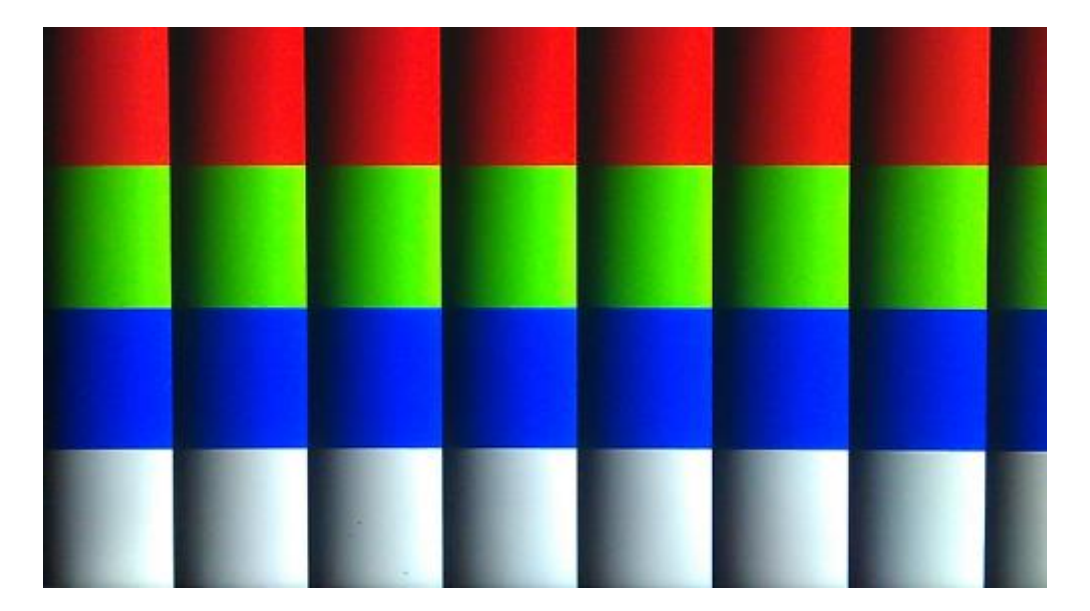

**Figure 6-4 The video pattern in the HDMI TX demonstration**

## 6.2 DDR3\_RTL

This demonstration performs a memory test function for DDR3 on the TSoM evaluation kit. The memory size of the DDR3 used in this test is 1 GB.

## ■ System Block Diagram

**Figure 6-5** shows the function block diagram of this demonstration. The DDR3 controller uses 50 MHz as a reference clock. It generates one 300MHz clock as memory clock from the FPGA to the memory.

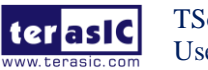

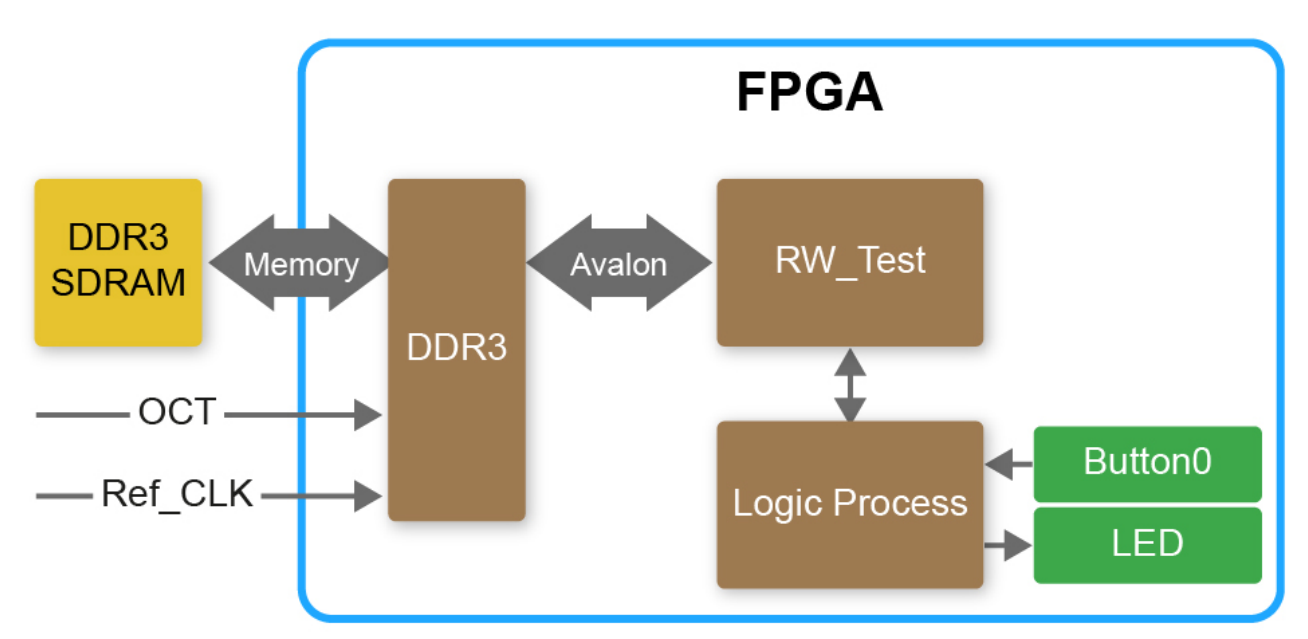

**Figure 6-5 Block Diagram of the DDR3\_RTL Demonstration**

## ◼ **Intel DDR3 SDRAM Controller with UniPHY**

To use intel DDR3 controller, please perform the three major steps below:

- 1. Create correct pin assignments for DDR3.
- 2. Setup correct parameters in the dialog of DDR3 controller.

## ■ **Design Tools**

- Quartus II v17.1
- Demonstration Source Code:
	- Project Directory: Demonstration\FPGA\DDR3
	- Bit Stream: DDR3\output\_files\TSOM\_top.sof
- Demonstration Batch File:

Demo Batch File Folder: DDR3\demo\_batch

The demo batch file includes following files:

- Batch File: test.bat.
- FPGA Configuration File: TSOM\_top.sof

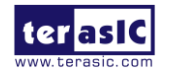

## ◼ **Demonstration Setup and Instructions by SOF File**

Please follow below instructions to configure FPGA with .sof file through the usb-blaster JTAG interface to performance the demonstration.

- Make sure both Quartus II and USB-Blaster II driver are installed on the host PC.
- Connect TSoM evaluation kit to the host PC via USB cable. Install the USB-Blaster II driver if necessary.
- Power on the TSoM evaluation kit.
- Execute the demo batch file "test.bat" under the batch file folder \DDR3\demo\_batch.
- Press KEY0 on TSoM evaluation kit to start the verification process. After approximately 1 seconds, LED0 stay on to indicate the DDR3 have passed the test. **Table 6-3** lists the LED indicators.
- If LED1 is not blinking, it means the 50MHz clock source is not working.
- If LED0 start blinking upon releasing KEY0, it indicates local\_cal\_success of the corresponding DDR3 fails.
- Press KEY0 again to regenerate the test control signals for a repeat test.

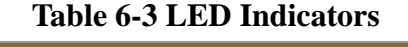

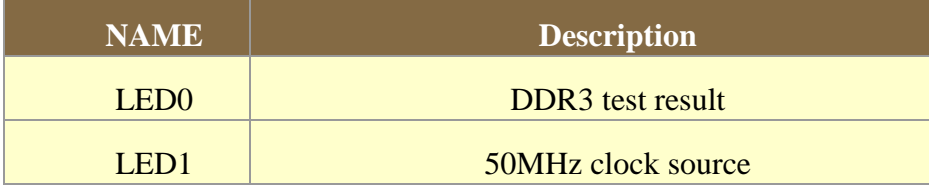

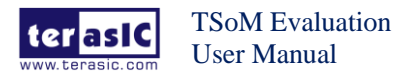

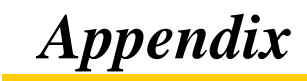

## Revision History

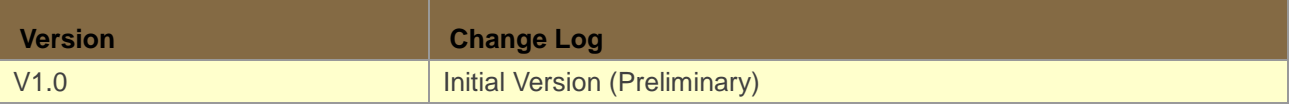

Copyright © Terasic Inc. All rights reserved.

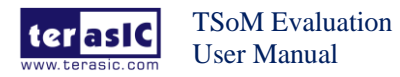

## **X-ON Electronics**

Largest Supplier of Electrical and Electronic Components

*Click to view similar products for* [Programmable Logic IC Development Tools](https://www.x-on.com.au/category/embedded-solutions/engineering-tools/embedded-development-tools/programmable-logic-ic-development-tools) *category:*

*Click to view products by* [Terasic Technologies](https://www.x-on.com.au/manufacturer/terasictechnologies) *manufacturer:* 

Other Similar products are found below :

[DK-DEV-5SGXEA7N](https://www.x-on.com.au/mpn/intel/dkdev5sgxea7n) [SLG4DVKADV](https://www.x-on.com.au/mpn/dialogsemiconductor/slg4dvkadv) [88980182](https://www.x-on.com.au/mpn/crouzet/88980182) [DEV-17526](https://www.x-on.com.au/mpn/sparkfun/dev17526) [DEV-17514](https://www.x-on.com.au/mpn/sparkfun/dev17514) [LCMXO3L-SMA-EVN](https://www.x-on.com.au/mpn/lattice/lcmxo3lsmaevn) [471-014](https://www.x-on.com.au/mpn/digilent/471014) [80-001005](https://www.x-on.com.au/mpn/criticallink/80001005) [iCE40UP5K-](https://www.x-on.com.au/mpn/lattice/ice40up5kmdpevn)[MDP-EVN](https://www.x-on.com.au/mpn/lattice/ice40up5kmdpevn) [ALTHYDRAC5GX](https://www.x-on.com.au/mpn/mpression/althydrac5gx) [ALTNITROC5GX](https://www.x-on.com.au/mpn/mpression/altnitroc5gx) [471-015](https://www.x-on.com.au/mpn/digilent/471015) [Hinj](https://www.x-on.com.au/mpn/alorium/hinj) [SnoMakrR10](https://www.x-on.com.au/mpn/alorium/snomakrr10) [DK-DEV-1SDX-P-A](https://www.x-on.com.au/mpn/intel/dkdev1sdxpa) [DK-DEV-1SDX-P-0ES](https://www.x-on.com.au/mpn/intel/dkdev1sdxp0es) [DK-DEV-](https://www.x-on.com.au/mpn/intel/dkdev1smcha)[1SMC-H-A](https://www.x-on.com.au/mpn/intel/dkdev1smcha) [DK-DEV-1SMX-H-0ES](https://www.x-on.com.au/mpn/intel/dkdev1smxh0es) [DK-DEV-1SMX-H-A](https://www.x-on.com.au/mpn/intel/dkdev1smxha) [DK-DEV-4CGX150N](https://www.x-on.com.au/mpn/intel/dkdev4cgx150n) [DK-DEV-5CGTD9N](https://www.x-on.com.au/mpn/intel/dkdev5cgtd9n) [DK-DEV-5CSXC6N](https://www.x-on.com.au/mpn/intel/dkdev5csxc6n) [DK-DEV-](https://www.x-on.com.au/mpn/intel/dkdev5m570zn)[5M570ZN](https://www.x-on.com.au/mpn/intel/dkdev5m570zn) [DK-MAXII-1270N](https://www.x-on.com.au/mpn/intel/dkmaxii1270n) [DK-SI-1SGX-H-A](https://www.x-on.com.au/mpn/intel/dksi1sgxha) [DK-SI-1STX-E-0ES](https://www.x-on.com.au/mpn/intel/dksi1stxe0es) [DK-SI-1STX-E-A](https://www.x-on.com.au/mpn/intel/dksi1stxea) [DK-SI-5SGXEA7N](https://www.x-on.com.au/mpn/intel/dksi5sgxea7n) [ATF15XX-DK3-U](https://www.x-on.com.au/mpn/microchip/atf15xxdk3u) [240-114-](https://www.x-on.com.au/mpn/digilent/2401141) [1](https://www.x-on.com.au/mpn/digilent/2401141) [6003-410-017](https://www.x-on.com.au/mpn/digilent/6003410017) [ICE40UP5K-B-EVN](https://www.x-on.com.au/mpn/lattice/ice40up5kbevn) [ICE5LP4K-WDEV-EVN](https://www.x-on.com.au/mpn/lattice/ice5lp4kwdevevn) [L-ASC-BRIDGE-EVN](https://www.x-on.com.au/mpn/lattice/lascbridgeevn) [LC4256ZE-B-EVN](https://www.x-on.com.au/mpn/lattice/lc4256zebevn) [LCMXO2-7000HE-B-EVN](https://www.x-on.com.au/mpn/lattice/lcmxo27000hebevn) [LCMXO3D-9400HC-B-EVN](https://www.x-on.com.au/mpn/lattice/lcmxo3d9400hcbevn) [LCMXO3L-6900C-S-EVN](https://www.x-on.com.au/mpn/lattice/lcmxo3l6900csevn) [LF-81AGG-EVN](https://www.x-on.com.au/mpn/lattice/lf81aggevn) [LFE3-MEZZ-EVN](https://www.x-on.com.au/mpn/lattice/lfe3mezzevn) [LPTM-ASC-B-EVN](https://www.x-on.com.au/mpn/lattice/lptmascbevn) [M2S-HELLO-FPGA-](https://www.x-on.com.au/mpn/microchip/m2shellofpgakit)[KIT](https://www.x-on.com.au/mpn/microchip/m2shellofpgakit) [12GSDIFMCCD](https://www.x-on.com.au/mpn/mpression/12gsdifmccd) [NAE-CW305-04-7A100-0.10-X](https://www.x-on.com.au/mpn/newae/naecw305047a100010x) [NOVPEK CVLite](https://www.x-on.com.au/mpn/novtech/novpekcvlite) [RXCS10S0000F43-FHP00A](https://www.x-on.com.au/mpn/reflexces/rxcs10s0000f43fhp00a) [102110204](https://www.x-on.com.au/mpn/seeedstudio/102110204) [102110277](https://www.x-on.com.au/mpn/seeedstudio/102110277) [102991137](https://www.x-on.com.au/mpn/seeedstudio/102991137) [102991277](https://www.x-on.com.au/mpn/seeedstudio/102991277)